# **Oracle® Hospitality Simphony**

User Guide Release 2.8 **E66800-01**

May 2016

ORACLE<sup>®</sup>

Oracle Hospitality Simphony User Guide, Release 2.8

E66800-01

Copyright © 2010, 2016, Oracle and/or its affiliates. All rights reserved.

This software and related documentation are provided under a license agreement containing restrictions on use and disclosure and are protected by intellectual property laws. Except as expressly permitted in your license agreement or allowed by law, you may not use, copy, reproduce, translate, broadcast, modify, license, transmit, distribute, exhibit, perform, publish, or display any part, in any form, or by any means. Reverse engineering, disassembly, or decompilation of this software, unless required by law for interoperability, is prohibited.

The information contained herein is subject to change without notice and is not warranted to be error-free. If you find any errors, please report them to us in writing.

If this software or related documentation is delivered to the U.S. Government or anyone licensing it on behalf of the U.S. Government, then the following notice is applicable:

U.S. GOVERNMENT END USERS: Oracle programs, including any operating system, integrated software, any programs installed on the hardware, and/or documentation, delivered to U.S. Government end users are "commercial computer software" pursuant to the applicable Federal Acquisition Regulation and agencyspecific supplemental regulations. As such, use, duplication, disclosure, modification, and adaptation of the programs, including any operating system, integrated software, any programs installed on the hardware, and/or documentation, shall be subject to license terms and license restrictions applicable to the programs. No other rights are granted to the U.S. Government.

This software or hardware is developed for general use in a variety of information management applications. It is not developed or intended for use in any inherently dangerous applications, including applications that may create a risk of personal injury. If you use this software or hardware in dangerous applications, then you shall be responsible to take all appropriate fail-safe, backup, redundancy, and other measures to ensure its safe use. Oracle Corporation and its affiliates disclaim any liability for any damages caused by use of this software or hardware in dangerous applications.

Oracle and Java are registered trademarks of Oracle and/or its affiliates. Other names may be trademarks of their respective owners.

Intel and Intel Xeon are trademarks or registered trademarks of Intel Corporation. All SPARC trademarks are used under license and are trademarks or registered trademarks of SPARC International, Inc. AMD, Opteron, the AMD logo, and the AMD Opteron logo are trademarks or registered trademarks of Advanced Micro Devices. UNIX is a registered trademark of The Open Group.

This software or hardware and documentation may provide access to or information about content, products, and services from third parties. Oracle Corporation and its affiliates are not responsible for and expressly disclaim all warranties of any kind with respect to third-party content, products, and services unless otherwise set forth in an applicable agreement between you and Oracle. Oracle Corporation and its affiliates will not be responsible for any loss, costs, or damages incurred due to your access to or use of third-party content, products, or services, except as set forth in an applicable agreement between you and Oracle.

# **Contents**

#### **Starting Your Shift**  $\overline{\mathbf{1}}$

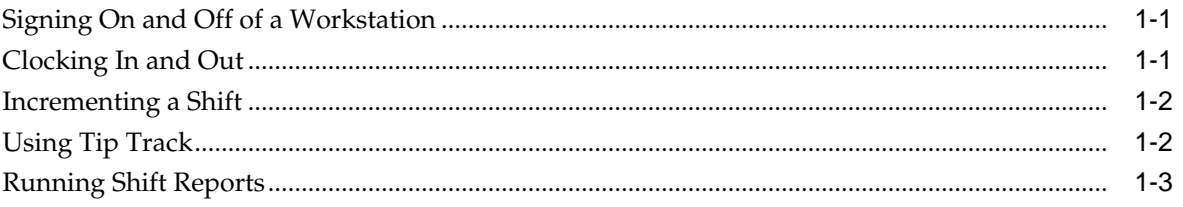

# 2 Creating Guest Checks

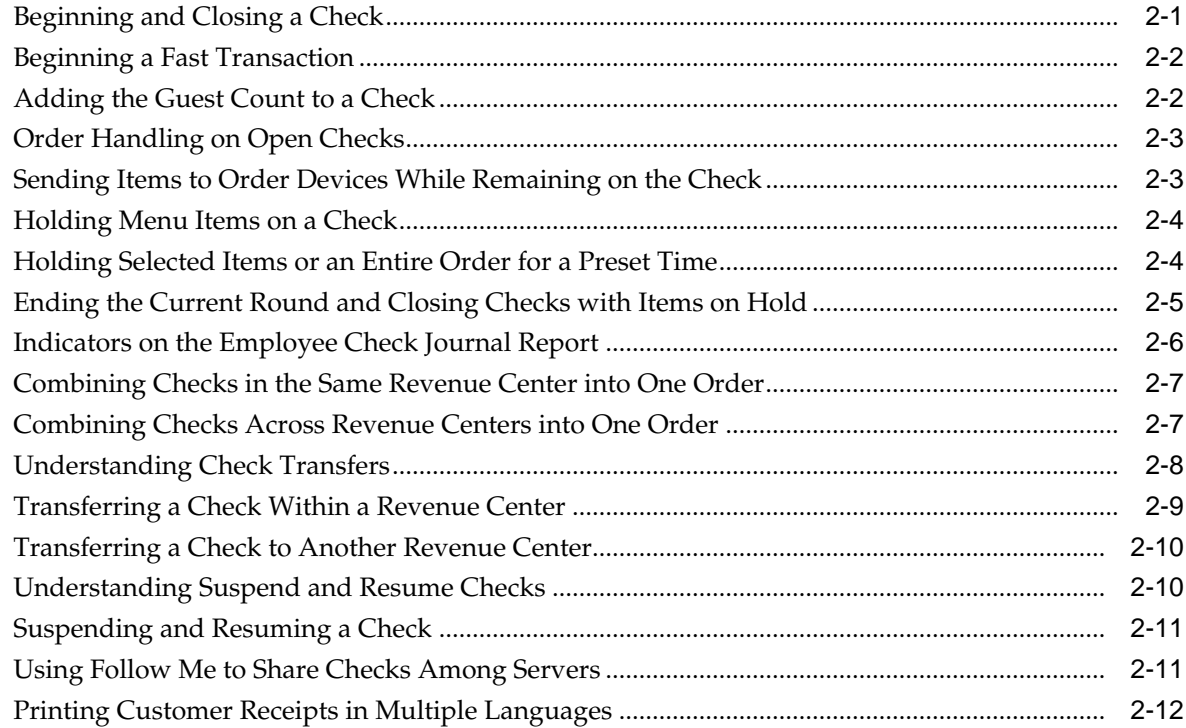

#### Adding Menu Items to a Check  $\mathbf{3}$

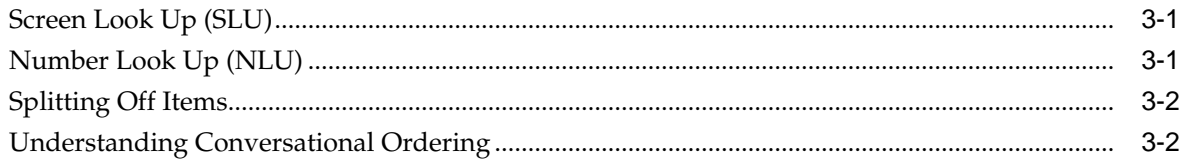

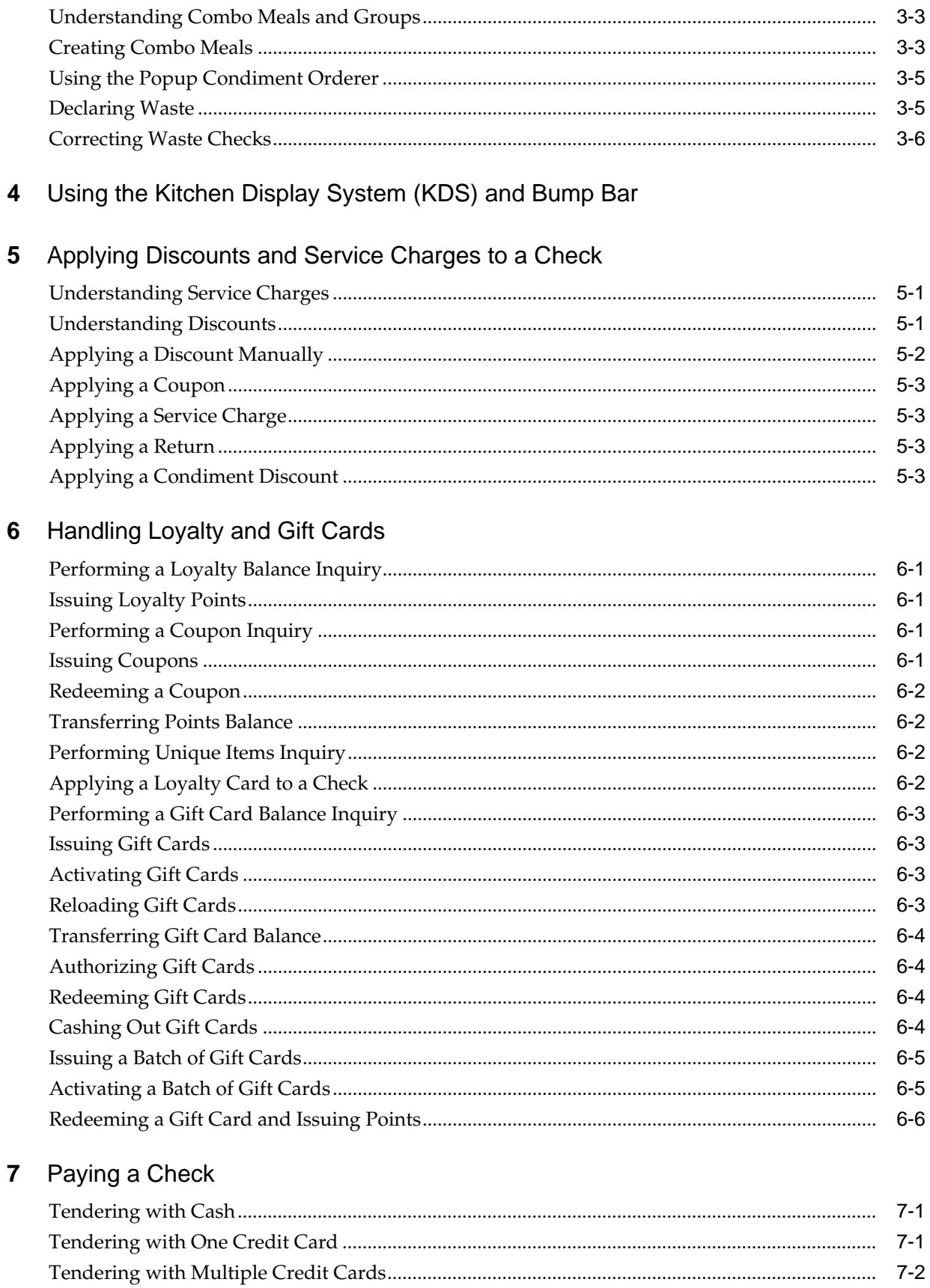

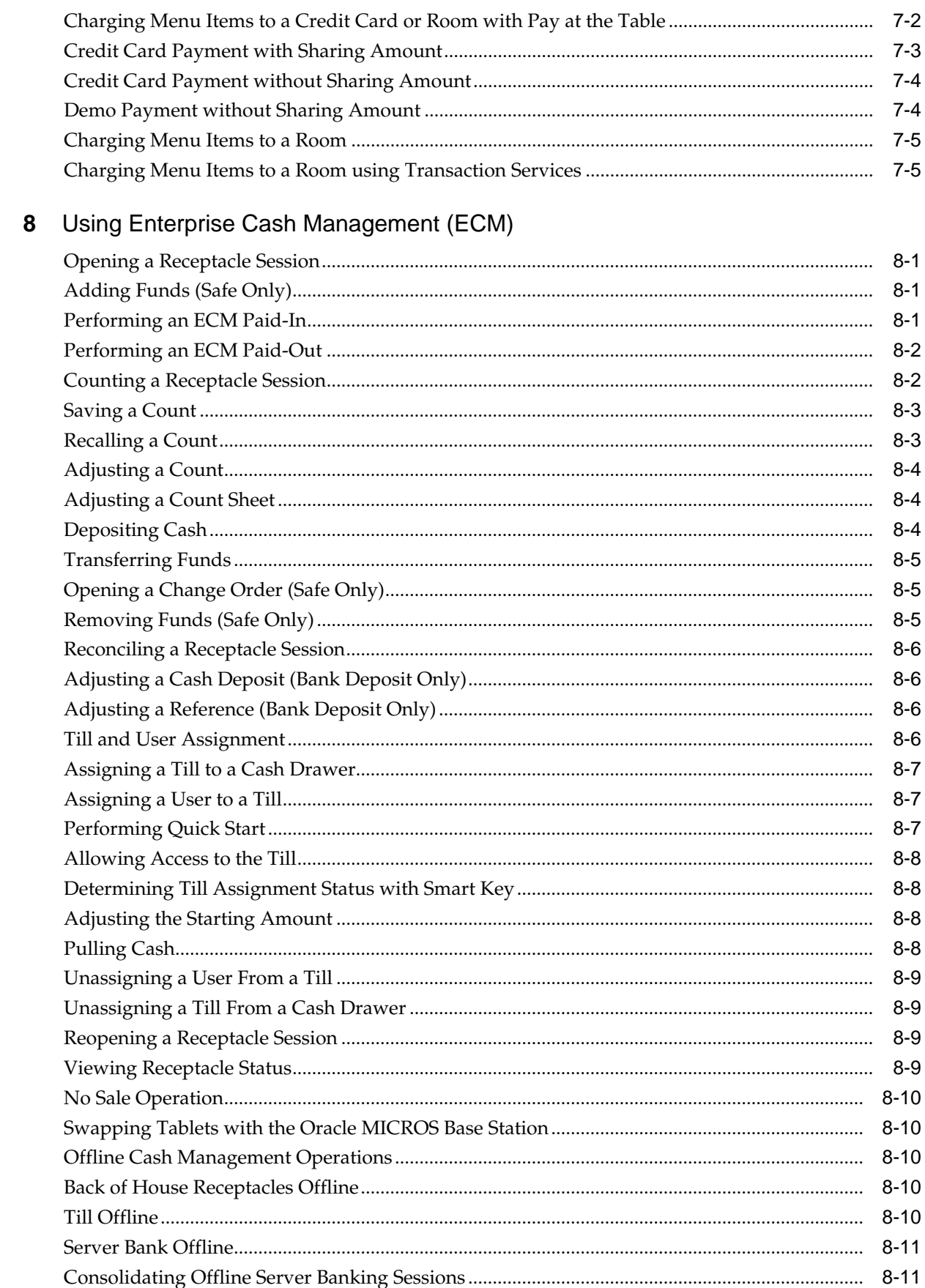

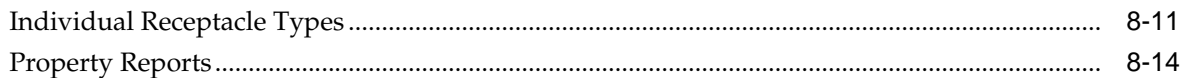

# 9 Using a Workstation

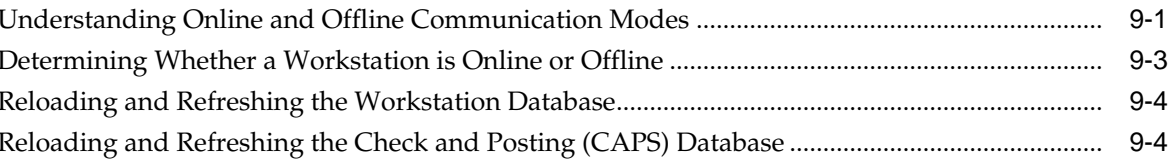

# 10 Manager Tasks for Workstation Reports and Procedures

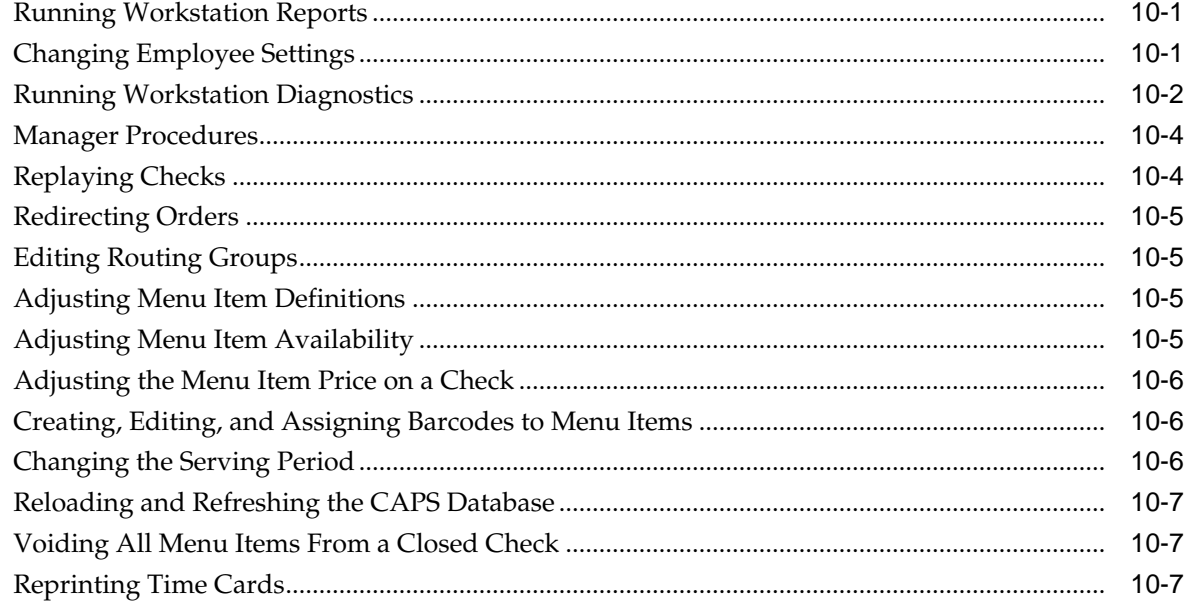

# 11 Hosting and Managing the Dining Room

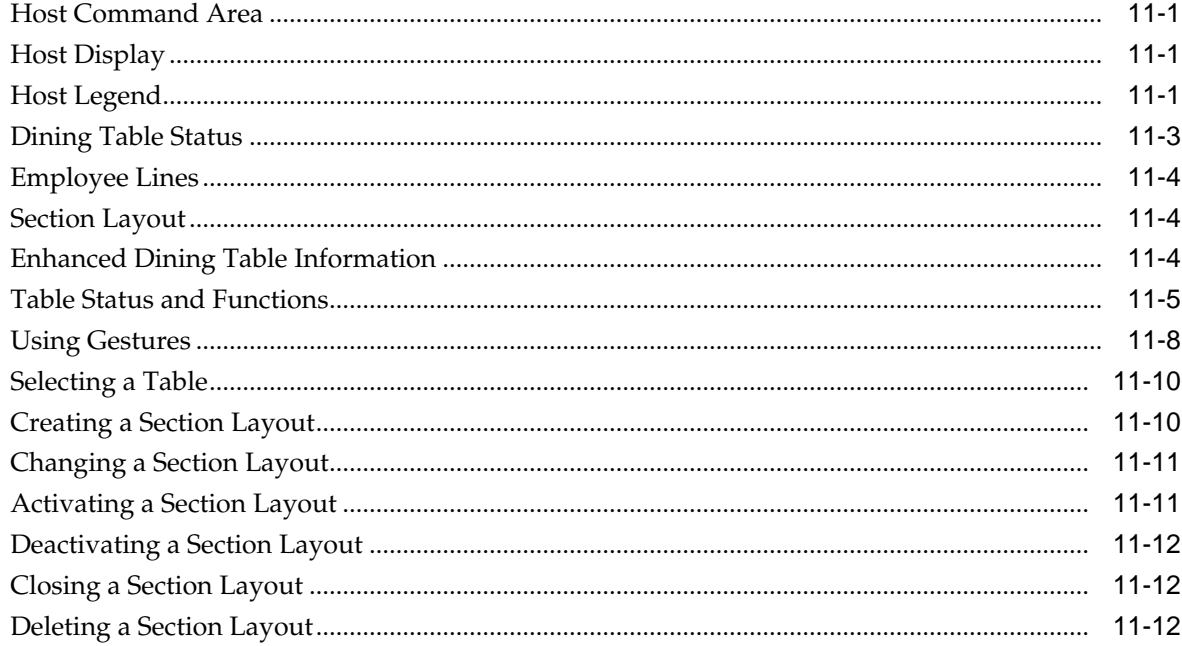

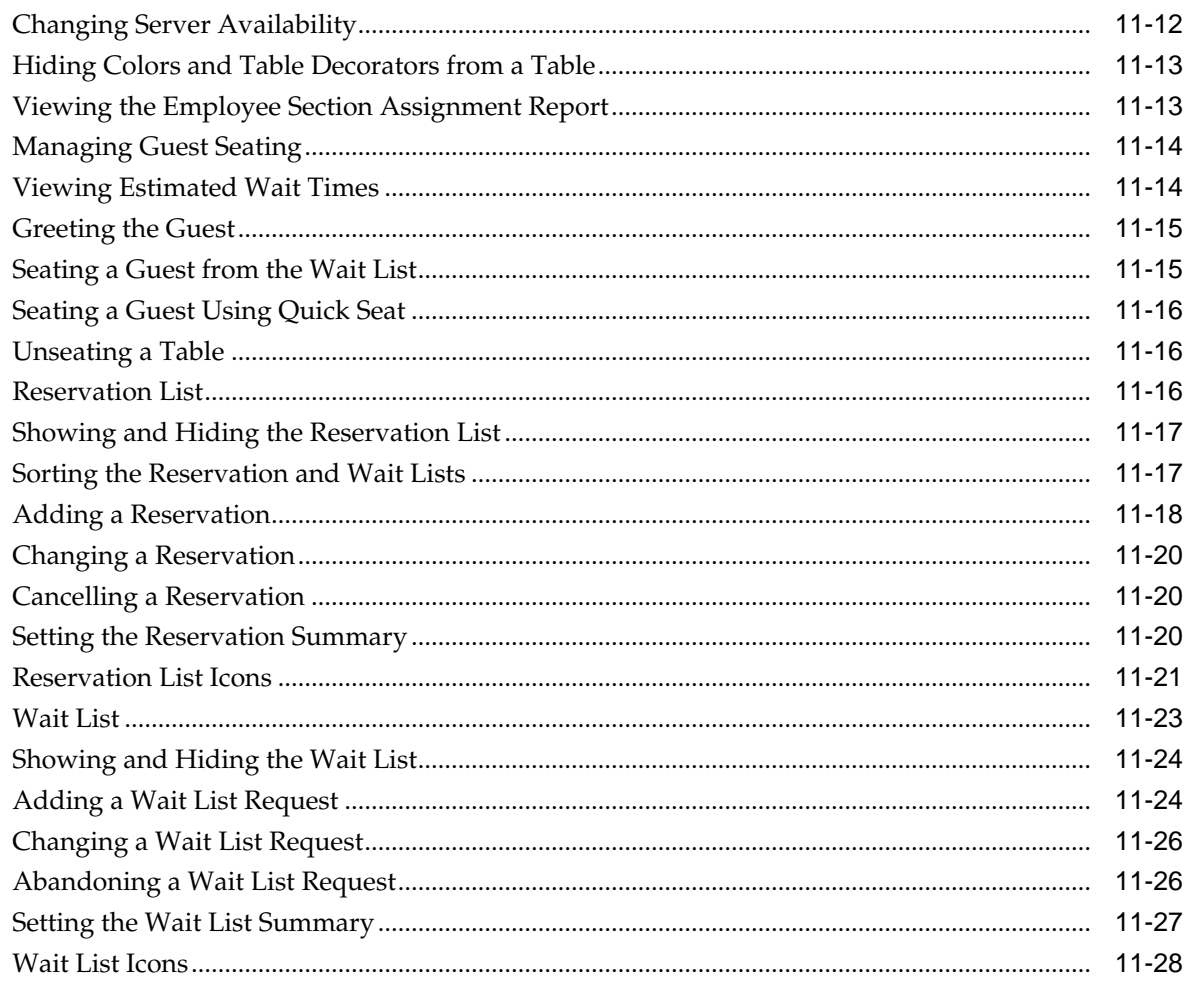

# 12 Managing POS Operations on a Cruise Ship

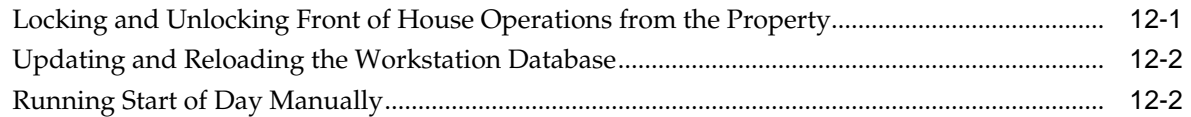

# 13 Importing and Exporting Data

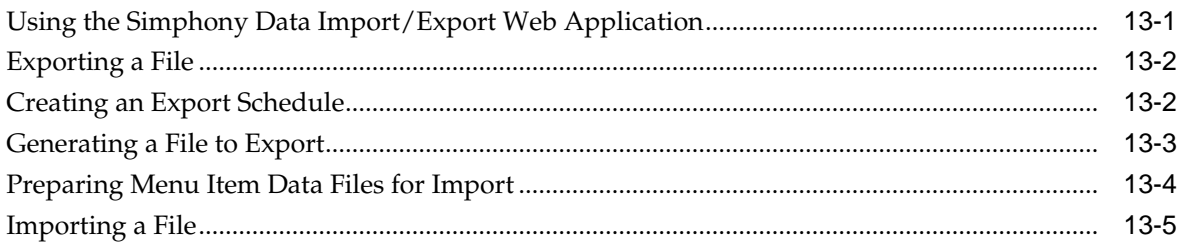

# 14 Engagement Cloud Service

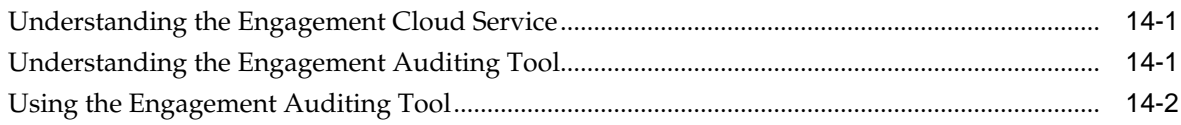

# **Starting Your Shift**

<span id="page-8-0"></span>Workstation operators sign in and sign out of the workstation securely. Workstation operators sign in by entering a unique employee ID number or by swiping an employee magnetic card. To sign in to a workstation, a workstation operator must have an employee ID number and be associated with an employee role that has the Allow Sign-In to a Workstation privilege.

If the employee is set up to clock in, the employee must first clock in before signing in to the workstation.

- Signing On and Off of a Workstation
- Clocking In and Out

[Incrementing a Shift](#page-9-0)

[Using Tip Track](#page-9-0)

[Running Shift Reports](#page-10-0)

## **Signing On and Off of a Workstation**

- **1.** To sign on to a workstation, enter the **Employee ID Number** or swipe the employee magnetic card in the reader attached to the workstation.
- **2.** If the workstation has multiple revenue centers, select the revenue center and touch **OK**.
- **3.** Touch **Sign In**.
- **4.** To manually sign out of a workstation, click **Sign Out**.
- **5.** Stay Down Operators can sign out using the **Cancel Transaction** function key when not in a transaction.
- **6.** The workstation automatically signs out Pop Up Operators after performing a service total or paying a check, and clicking the **Cancel Transaction** function key to end a transaction.

Starting Your Shift

#### **Clocking In and Out**

Employees assigned to one or more one job codes must clock in. When a workstation is offline but can communicate with other workstations and services, employees can clock in. When a workstation is offline (no network communication) and unable to communicate with other workstations and services, employees cannot clock in.

- <span id="page-9-0"></span>**1.** Click the **Clock In** function key.
- **2.** If you have multiple job codes, select the job code and click **OK**.
- **3.** If you have privileges, change the revenue center, and click **OK**.
- **4.** Close all guest checks before clocking out at the end of a shift unless you have the privilege to clock out with open checks.
- **5.** Click the **Clock Out** function key.

#### [Starting Your Shift](#page-8-0)

#### **Incrementing a Shift**

When a shift increments, the employee's financial report resets to 0 (zero). This process often occurs when:

- An employee works a double shift and the employee must make a deposit at the end of each shift. For example, an employee can work the breakfast shift and make a deposit of all cash due. Then, the employee can increment the shift so the lunch shift starts at 0.00. At the end of the lunch shift, the employee knows how much money to deposit without having to subtract the breakfast totals.
- A shift spans a business day. For example, if an employee's shift is from 1:00 a.m. to 9:00 a.m., and Start of Day runs at 3:00 a.m., you can configure Simphony so the employee's report shows all activity from 1:00 a.m. to 9:00 a.m. In this situation, the employee's report does not reset at 3:00 a.m.

You can increment shifts using the Employee PMC Procedure or with one of the increment shift function keys.

- **1.** To increment a shift, select one of the following function keys:
	- **863 Increment Employee Shift for Signed-In Operator** Select this key to increment the shift for the signed-in workstation operator.
	- **864 Increment Employee Shift, Prompt** Select this key to have the workstation show a list of employees. You can then select an employee and click the **Increment Shift** link.
	- **865 Increment Cashier Shift for Signed-In Operator** Select this key to have the workstation increment the shift for the cashier associated with the signed-in workstation operator or the cashier associated with the workstation.
	- **866 Increment Cashier Shift, Prompt** Select this key to have the workstation show a list of cashiers. You can then select a cashier and click the **Increment Shift** link.
- **2.** To increment a shift for the employee signed in to the workstation using the PMC Procedure, click **Increment Current Employee Shift**.

#### [Starting Your Shift](#page-8-0)

#### **Using Tip Track**

Servers can use Tip Track to:

- <span id="page-10-0"></span>• Share tips with other employees
- Edit tip-outs
- Claim tips from other employees

You cannot use Tip Track with Labor Management Cloud Service.

- **1.** Click the **Tip Track Tip Out** function key.
- **2.** Enter the tip out amount and click **OK**.
- **3.** In the Select Employee dialog, select the employee to tip-out and click **OK**.

Employees shown in the Select Employee dialog have the **Claim Tips From Other Employee** privilege.

- **4.** If you want to share the tip with another employee, click **Yes** at the prompt and repeat steps 2 through 4.
- **5.** To edit tip-outs given by the signed-in employee:
	- **a.** Click the **Tip Track Edit My Tips** function key.
	- **b.** In the Select The Tip To Adjust dialog, select a tip transaction.

To revise the tip amount, click **Edit Tip Amount**, and then enter the new tip amount and click **OK**.

To change the receiving employee, click **Edit Employee**, select a new receiving employee from the list and click **OK**, and then click **Yes**.

- **c.** Click **Done**.
- **6.** To edit the tip-outs given by other employees:
	- **a.** Click the **Tip Track Edit** function key.
	- **b.** In the Select Employee dialog, select the employee that shared the tip.
	- **c.** In the Select The Tip To Adjust dialog, select a tip transaction.

To revise the tip amount, click **Edit Tip Amount**, and then enter the new tip amount and click **OK**.

To change the receiving employee, click **Edit Employee**, select a new receiving employee from the list, click **OK**, and then click **Yes**.

**d.** Click **Done**.

#### [Starting Your Shift](#page-8-0)

#### **Running Shift Reports**

You must have the appropriate privileges to run shift reports.

- **1.** Open the Reports List on the workstation.
- **2.** Select one of the following reports or enter the Report Number and click **OK**.
	- Employee Financial Report
- Employee Financial VAT Report
- Employee Tip Report
- Cashier Financial Report
- Offline Employee Financial Report
- Offline Employee Cashier Report
- **3.** (Optional) Change the revenue center in the **View** field.
- **4.** Select an **Employee** and the **Period**.
- **5.** If you selected **Custom** for the Period, select the **Custom Start** and **Custom End** dates.
- **6.** Select the **Shift**. The following table describes the shift filtering options.

| <b>Shift</b>               | <b>Description</b>                                                                                 |
|----------------------------|----------------------------------------------------------------------------------------------------|
| Current                    | Limits the report scope to the current shift.<br>This is the default option.                       |
| All Shifts, Consolidated   | Shows the information for all shifts. The<br>report does not separate the information by<br>shift. |
| All Shifts, Unconsolidated | Shows the information for all shifts. The<br>report contains a separate section for each<br>shift. |
| Custom                     | Shows only the information relevant for the<br>Shift Number that you select.                       |

**Table 1-1 Shift Filtering Options**

- **7.** If you selected **Custom** for the Shift, select a **Shift Number**.
- **8.** (Optional) Select the **Workstation** and **Cash Drawer**.
- **9.** Click **Run Report**.

If you do not have privileges to run the report, a message appears and the application returns to the Reports list.

- **10.**(Optional) If you want to print the report on the receipt printer, click the **Print** button.
- **11.** Click **Close** to close the Reports dialog box.

[Starting Your Shift](#page-8-0)

**2**

# **Creating Guest Checks**

<span id="page-12-0"></span>A guest check is a record of all sales on a check, from the customer's first order to final payment. Guest check detail includes the following information:

- Menu Items
- Discounts
- **Service Charges**
- Voids
- Returns
- Tenders

Beginning and Closing a Check

[Beginning a Fast Transaction](#page-13-0)

## **Beginning and Closing a Check**

You start a transaction using a function key. You must have the privileges to begin a guest check and to begin a check by table.

**1.** To begin a check, sign on to the workstation and select one of the function keys as described in the following table:

| <b>Function Key</b>         | Begins a Check                                                                                                    |
|-----------------------------|----------------------------------------------------------------------------------------------------|
| 399 - Begin Party Check     | By party check. Enter guest information<br>(name, address, phone number).                                                                                                    |
| 400 - Begin Check by Number | By check number. Typically, the<br>workstation automatically generates check<br>numbers in numeric order. If the revenue<br>center has the option Operator Assigns<br>Check Numbers set, you must manually<br>enter the check number. |
| 401 - Begin Check by Table  | By table number or table ID. Typically,<br>severs who are assigned to a section of<br>tables use this function to begin a check.                                                                                                    |

**Table 2-1 Begin Check Function Keys**

| <b>Function Key</b>     | Begins a Check                                                                                                    |
|-------------------------|----------------------------------------------------------------------------------------------------|
| 435 - Begin Check by ID | By guest check ID. Typically, bartenders<br>use this function to identify a guest. For<br>example, a bartender can enter an ID to<br>show a guest's name or shirt color to more<br>easily identify the check on the Open Check<br>Screen Look Up (SLU). |

<span id="page-13-0"></span>**Table 2-1 (Cont.) Begin Check Function Keys**

- **2.** To close the check, select the function key to pay.
- **3.** Tender the check using the guest's payment method.

[Creating Guest Checks](#page-12-0)

### **Beginning a Fast Transaction**

A fast transaction lets you start a transaction without having to select a Begin Check function key. Fast Transactions are often used in retail or concession environments where a workstation operator stands in one place and quickly adds transactions repeatedly without assigning guests to table or check numbers.

- **1.** Sign in to the workstation.
- **2.** Select any menu item key.

[Creating Guest Checks](#page-12-0)

[Beginning and Closing a Check](#page-12-0)

# **Adding the Guest Count to a Check**

The guest count (sometimes referred to as cover count) is the number of guests assigned to a guest check. You can use the following methods to assign the guest count, depending on the configuration:

- Begin a check
- Use the **Number of Guests** function key during a transaction
- Pick up a check and perform a service charge
- Add a menu item (for example, a particular beverage) to the check
- **1.** To add the guest count when beginning a check:
	- **a.** Sign on to the workstation.
	- **b.** Click a **Begin Check** function key.
	- **c.** Enter the number of guests at the workstation prompt.
- **2.** To change the count on an open check during a transaction:
	- **a.** Click the **Number of Guests** function key.

**b.** Enter the number of guests at the workstation prompt.

### <span id="page-14-0"></span>**Order Handling on Open Checks**

Simphony allows you to control when menu items on open guest checks are sent for preparation to order devices, such as remote printers or a kitchen display system (KDS) system. You can:

- Send orders while remaining on the guest check without having to pick up the check again or sign back into the workstation
- Take orders for an entire service round, but hold the items and send them in groups over a period of time
- Program the workstation to automatically send items or an entire order at a preset time
- Choose to send items on hold to order devices or keep them on hold when ending the current service round

You have control over open check menu items except:

- Items that are already sent to order devices
- Voided menu items

Sending Items to Order Devices While Remaining on the Check

[Holding Menu Items on a Check](#page-15-0)

[Holding Selected Items or an Entire Order for a Preset Time](#page-15-0)

[Ending the Current Round and Closing Checks with Items on Hold](#page-16-0)

[Combining Checks in the Same Revenue Center into One Order](#page-18-0)

[Combining Checks Across Revenue Centers into One Order](#page-18-0)

[Indicators on the Employee Check Journal Report](#page-17-0)

#### **Sending Items to Order Devices While Remaining on the Check**

- **1.** Begin a check and add menu items.
- **2.** Click the **Send and Stay** function key. Menu items are sent to order devices.

Sent menu items are treated as previous round menu items. The check preview on the open check screen lookup (SLU) shows yellow for other workstations in the revenue center.

- **3.** Add more menu items to the check.
- **4.** Repeat Steps 2 and 3 until you complete the order for the current round.
- **5.** End the current service round by sending the remaining items to the order devices.

Order Handling on Open Checks

[Indicators on the Employee Check Journal Report](#page-17-0)

### <span id="page-15-0"></span>**Holding Menu Items on a Check**

The following table describes different ways to hold menu items and how to end the current service round:

| <b>Action</b>                                        | <b>Instructions</b>                                                                                  | <b>Workstation Shows</b>                                                  |
|------------------------------------------------------|----------------------------------------------------------------------------------------------------|---------------------------------------------------------------------------|
| Hold the entire order and<br>begin a new guest check | Add menu items and click<br>the <b>Hold Order</b> Tender/<br>Media type function key.                | The letter H next to all of the<br>held items                             |
| Hold a single menu item                              | Select an item and click the<br><b>Hold</b> function key.                                            | The letter H next to the held<br>item                                     |
| Hold menu items as you add<br>items to the check     | Click the Transaction Hold<br>function key and then add<br>menu items.                               | The letter H next to all of the<br>items on hold                          |
| Release held menu items<br>from their hold status    | Select menu items on hold<br>and click the <b>Hold</b> function<br>key.                              | The letter H (next to the<br>menu items) disappears                       |
| Pick up checks that have<br>menu items on hold       | Click Pick Up Check By List,<br>and select Held Items Only<br>from the View Type drop-<br>down list. | Checks with held items only<br>and the letter H next to all the<br>checks |

**Table 2-2 Hold Tasks**

[Order Handling on Open Checks](#page-14-0)

[Indicators on the Employee Check Journal Report](#page-17-0)

#### **Holding Selected Items or an Entire Order for a Preset Time**

You can hold selected menu items or an entire order and automatically send them after a preset time.

- **1.** To hold selected menu items or an entire order for a preset time:
	- **a.** Add menu items and click **Timed Fire**.
	- **b.** Select one or more menu items you want to hold from the Timed Fire dialog box, and select the fire time by pressing the plus sign (+) and minus sign (–).
	- **c.** If you want to hold an item without a specified time, select the item, click **Hold** in the Timed Fire dialog box, and click **OK**.

The workstation shows the letter T next to items on hold for a preset time and the letter H next to items on hold.

- **2.** To modify configured times:
	- **a.** Pick up the check where menu items are held for a preset time (timed fire checks) and click **Timed Fire**.

If you click **Pick Up Check By List**, you can filter checks with items on hold by selecting **Held Items Only** from the **View Type** drop-down list.

- <span id="page-16-0"></span>**b.** Select one or more menu items, change the fire time, and click **OK**.
- **c.** Perform a service total.

If you change the fire time of an item to 00:00, the item is sent to the kitchen when you perform a service total.

The workstation shows an asterisk (\*) next to all sent menu items.

- **3.** To view the date and time each item was ordered and sent to the order devices:
	- **a.** Pick up a check.

If you click **Pick Up Check By List**, you can filter checks with items on hold by selecting **Held Items Only** from the **View Type** drop-down list.

**b.** Click **View Fire Times**.

The workstation shows the date and time a sent menu item was ordered beneath each menu item for a check you pick up. For example:

```
1 Walkabout Bowl 4.29
--Ordered 10/29/2015 1:25PM
--Sent 10/29/2015 1:43PM
--Ordered 10/29/2015 1:25PM
--Sent 10/29/2015 1:43PM
```
If the menu item is not sent to the order device, the workstation shows the timer each held menu item is set to. For example:

--Chicken Bowl 00:15

[Order Handling on Open Checks](#page-14-0)

[Indicators on the Employee Check Journal Report](#page-17-0)

#### **Ending the Current Round and Closing Checks with Items on Hold**

The following table describes the different ways to end the current round and close checks with held items:

| <b>Action</b>                                                                         | <b>Instructions</b>                              | <b>Workstation Shows</b>                                                             |
|---------------------------------------------------------------------------------------|--------------------------------------------------|--------------------------------------------------------------------------------------|
| Send all items (including<br>held menu items) but not<br>items held for a preset time | Click the Fire Order Tender/<br>Media type.      | An asterisk (*) next to all of<br>the sent items                                     |
| Send all items except for the<br>ones on hold                                         | Click the Keep Held Status<br>Tender/Media type. | The letter H next to the held<br>items and an asterisk (*) next<br>to the sent items |

**Table 2-3 Ending Current Service Round and Closing Checks with Items on Hold**

| <b>Action</b>                                            | <b>Instructions</b>                                                                                  | <b>Workstation Shows</b>                                                                              |
|----------------------------------------------------------|----------------------------------------------------------------------------------------------------|----------------------------------------------------------------------------------------------------|
| Make a payment and close a<br>check with held menu items | Click a touchscreen button<br>assigned to a payment<br>method (for example, Cash or<br>Credit Card). | A dialog box inquiring what<br>action to take depending on<br>the environment<br>configuration        |
|                                                          |                                                                                                    | Click Send Now to send all<br>items on hold to the order<br>devices.                                  |
|                                                          |                                                                                                    | Click Do Not Send to close<br>the check without sending<br>the items on hold to the order<br>devices. |

<span id="page-17-0"></span>**Table 2-3 (Cont.) Ending Current Service Round and Closing Checks with Items on Hold**

[Order Handling on Open Checks](#page-14-0)

Indicators on the Employee Check Journal Report

# **Indicators on the Employee Check Journal Report**

The following table describes the symbols that you see on checks having held items:

| If Items are                             | Check Journal Shows                                                 |
|------------------------------------------|---------------------------------------------------------------------|
| On hold                                  | The letter H next to the items on hold                              |
| On hold for a preset time                | The configured time in the 24-hour format<br>next to each menu item |
| Sent to the kitchen                      | Three asterisks (***) in front of the previously<br>held menu items |
| Released from their hold status and sent | A pound sign (#) in front of the menu items                         |
|                                          |                                                                     |

**Table 2-4 Check Journal Reports Indicator for Held Menu Items**

[Order Handling on Open Checks](#page-14-0)

[Sending Items to Order Devices While Remaining on the Check](#page-14-0)

[Holding Menu Items on a Check](#page-15-0)

[Holding Selected Items or an Entire Order for a Preset Time](#page-15-0)

[Ending the Current Round and Closing Checks with Items on Hold](#page-16-0)

[Combining Checks in the Same Revenue Center into One Order](#page-18-0)

[Combining Checks Across Revenue Centers into One Order](#page-18-0)

#### <span id="page-18-0"></span>**Combining Checks in the Same Revenue Center into One Order**

There are two ways you can combine checks within the same revenue center: by check number and by table number.

- **1.** To view a list of all open checks in the revenue center before combining:
	- **a.** Pick up a check that you want to combine with another.
	- **b.** Press the **Add/Transfer Check SLU** function key.
	- **c.** Select the check that you want to combine with the check that is currently open on the check detail area, and press **OK**.
- **2.** To combine checks using the check number:
	- **a.** Pick up a check that you want to combine with another.
	- **b.** Press the **Add/Transfer Check by Number** function key.
	- **c.** Enter the number of the check that you want to combine with the check that is currently open on the check detail area, and press **OK**.
	- **d.** (Optional) Add more menu items to the check.
	- **e.** End the current service round.
- **3.** To combine checks using the table number:
	- **a.** Pick up a check that you want to combine with another.
	- **b.** Press the **Add/Transfer Check by Table** function key.
	- **c.** Enter the table number on the check that you want to combine with the check that is currently open on the check detail area, and press **OK**.
	- **d.** (Optional) Add more menu items to the check.
	- **e.** End the current service round.

[Order Handling on Open Checks](#page-14-0)

[Indicators on the Employee Check Journal Report](#page-17-0)

#### **Combining Checks Across Revenue Centers into One Order**

There are two ways you can combine checks from different revenue centers: by check number and by table number.

- **1.** To view a list of all open checks in the revenue center before combining:
	- **a.** Pick up a check that you want to combine with another.
	- **b.** Press the **Add/Transfer from List Prompt RVC** function key, select the revenue center that has the check you want to combine, and press **OK**.
	- **c.** If the workstation has separate touchscreen buttons configured for each revenue center for viewing a list of all open checks, press the touchscreen button configured for combining checks from the revenue center that has the check. For

<span id="page-19-0"></span>example, if the check is in revenue center 1, press the **Add/Transfer Check by List RVC 1** function key.

- **d.** Select the check that you want to combine with the check that is currently open on the check detail area, and press **OK**.
- **2.** To combine checks using the check number:
	- **a.** Pick up a check that you want to combine with another.
	- **b.** Press the **Add/Transfer Check by Number Prompt RVC** function key, select the revenue center that has the check you want to combine, and press **OK**.
	- **c.** If the workstation has separate touchscreen buttons configured for each revenue center for combining checks, press the touchscreen button configured for combining checks from the revenue center that has the check. For example, if the check is in revenue center 1, press the **Add/Transfer Check by Number RVC 1** function key.
	- **d.** Enter the number of the check that you want to combine with the check that is currently open on the check detail area, and press **OK**.
	- **e.** (Optional) Add more menu items to the check.
	- **f.** End the current service round.
- **3.** To combine checks using the table number:
	- **a.** Pick up a check that you want to combine with another.
	- **b.** Press the **Add/Transfer Check by Table Prompt RVC** function key, select the revenue center that has the check you want to combine, and press **OK**.
	- **c.** If the workstation has separate touchscreen buttons configured for each revenue center for combining checks, press the touchscreen button configured for combining checks from the revenue center that has the check. For example, if the check is in revenue center 1, press the **Add/Transfer Check by Table RVC 1** function key.
	- **d.** Enter the table number that is on the check that you want to combine with the check that is currently open on the check detail area, and press **OK**.
	- **e.** (Optional) Add more menu items to the check.
	- **f.** End the current service round.

[Order Handling on Open Checks](#page-14-0)

[Indicators on the Employee Check Journal Report](#page-17-0)

#### **Understanding Check Transfers**

Transferring a check allows a workstation operator to take ownership of a check from another workstation operator or another revenue center. For example, a couple arrives at a restaurant to find that there are no tables available, so they go to the bar for drinks. The bartender starts the check. When a table opens, the check is transferred from the bartender to a server in the dining room, so the customer only has to pay one check at the end of the visit.

<span id="page-20-0"></span>Workstation operators can transfer checks between revenue centers only when the automatic service charge for the revenue centers are the same. The following table provides examples and explains when you can transfer checks between revenue centers:

| <b>Automatic Service Charge</b><br>of Current Revenue Center | <b>Automatic Service Charge</b><br>of the Check's Revenue<br><b>Center</b> | <b>Can Transfer?</b> |
|--------------------------------------------------------------|----------------------------------------------------------------------------|----------------------|
|                                                              | 0                                                                          | Yes                  |
|                                                              |                                                                            | N <sub>o</sub>       |
|                                                              | 0                                                                          | No.                  |
|                                                              | 2                                                                          | No.                  |
|                                                              | ာ                                                                          | Yes                  |

**Table 2-5 Examples of Check Transfers between Revenue Centers**

To take ownership of a check you must be on the default transaction screen. If you attempt to transfer while in a transaction (a check is open on the check detail area), the workstation merges the checks rather than transferring ownership.

Transferring a Check Within a Revenue Center

[Transferring a Check to Another Revenue Center](#page-21-0)

#### **Transferring a Check Within a Revenue Center**

There are three ways you can transfer open checks from one server to another within the same revenue center: simultaneously, by check number, and by table number.

- **1.** To view a list of all open checks in the revenue center before transferring:
	- **a.** Press the **Add/Transfer Check SLU** function key.
	- **b.** Select a check from the list and press **OK**.
- **2.** To transfer all checks belonging to another workstation operator simultaneously:
	- **a.** Press the **Auto Block Check Transfer** function key.
	- **b.** Select an employee or enter the ID of the employee whose checks you want to transfer and press **OK** twice to confirm.
- **3.** To transfer a check using the check number:
	- **a.** Press the **Add/Transfer Check by Number** function key.
	- **b.** Enter the check number and press **OK** twice to confirm.
- **4.** To transfer a check using the table number:
	- **a.** Press the **Add/Transfer Check by Table** function key.
	- **b.** Enter the table number and press **OK** twice to confirm.

[Understanding Check Transfers](#page-19-0)

## <span id="page-21-0"></span>**Transferring a Check to Another Revenue Center**

There are two ways you can transfer a check to another revenue center: by check number and by table number.

- **1.** To view a list of all open checks in the revenue center before transferring:
	- **a.** Press the **Add/Transfer from List Prompt RVC** function key, select the revenue center that has the check you want to transfer, and press **OK**.
	- **b.** If the workstation has separate touchscreen buttons configured for each revenue center for viewing a list of all transferable checks, press the touchscreen button configured for transferring checks from the revenue center that has the check. For example, if the check is in revenue center 1, press the **Add/Transfer Check by List RVC 1** function key.
	- **c.** Select the check that you want to transfer from the list and press **OK**.
- **2.** To transfer a check using the check number:
	- **a.** Press the **Add/Transfer Check by Number Prompt RVC** function key, select the revenue center that has the check you want to transfer, and press **OK**.
	- **b.** If the workstation has separate touchscreen buttons configured for each revenue center for transferring checks, press the touchscreen button configured for transferring checks from the revenue center that has the check. For example, if the check is in revenue center 1, press the **Add/Transfer Check by Number RVC 1** function key.
	- **c.** Enter the check number and press **OK** twice to confirm.
- **3.** To transfer a check using the table number:
	- **a.** Press the **Add/Transfer Check by Table Prompt RVC** function key, select the revenue center that has the check you want to transfer and press **OK**.
	- **b.** If the workstation has separate touchscreen buttons configured for each revenue center for transferring checks, press the touchscreen button configured for transferring checks from the revenue center that has the check. For example, if the check is in revenue center 1, press the **Add/Transfer Check by Table RVC 1** function key.
	- **c.** Enter the table number and press **OK** twice to confirm.

[Understanding Check Transfers](#page-19-0)

## **Understanding Suspend and Resume Checks**

With Suspend/Resume you can:

- Suspend a check started by another employee, and sign on to the workstation.
- Suspend a check when the workstation automatically signs out an employee.
- Suspend a check using the Suspend Order Tender/Media key.

When suspended, the check is stored in the memory until it is resumed.

#### Suspending and Resuming a Check

# <span id="page-22-0"></span>**Suspending and Resuming a Check**

To suspend a check, the workstation screen should be free from prompts and error messages. You can add or transfer the suspended check between revenue centers if there are no items pending dispatch to the kitchen. When you suspend a check, the workstation posts the check to the database but does not print it. Suspended checks are not shown in the Open Check SLU (Screen Look Up).

- **1.** To suspend a check, perform one of the following actions:
	- Sign on to the workstation while another employee's check is open.
	- Click the **Suspend Order** tender key.

You can suspend only one check at a time.

**2.** To resume a check, sign on to the workstation. You can resume a check only from the workstation that suspended the check.

[Understanding Suspend and Resume Checks](#page-21-0)

# **Using Follow Me to Share Checks Among Servers**

When servers share one or more workstations, inactive checks affect the workflow. The following table outlines a workflow example when two or more servers share a single workstation.

| <b>Server</b> | <b>Actions</b> |                                                                                                    |
|---------------|----------------|----------------------------------------------------------------------------------------------------|
| Employee 1    | 1.             | Signs into the workstation and begins a fast transaction by<br>ordering a few beers.                                                                                                |
|               | 2.             | Turns around to speak with a guest but does not perform a<br>service total on the check.                                                                                            |
| Employee 2    | 1.             | Walks to the same workstation and swipes the card to sign in<br>while Employee 1's check is open. Employee 2 is now signed<br>in and Employee 1's check is automatically suspended. |
|               | 2.             | Begins a new fast transaction with an order for fish and chips.                                                                                                    |
|               | 3.             | Walks away to get a beer order, leaving the check open on the<br>workstation.                                                                                                    |
| Employee 1    |                |                                                                                                    |
|               | 1.             | Walks to the same workstation and swipes the card to sign in.                                                                                                    |
|               | 2.             | Employee 1 automatically resumes the check that was<br>suspended when Employee 2 signed in.                                                                                         |
|               | 3.             | Employee 1 tenders the check.                                                                                                    |

**Table 2-6 Sample Workflow When Employees Share a Workstation**

<span id="page-23-0"></span>This sample scenario continues repeatedly in a pub or fast casual restaurant environment. Upon signing in to the workstation, the last suspended check resumes for the signed in employee until that check is either service totaled or paid. After performing a service total or final tender, the employee can begin a new check or pick up an existing check. After an employee performs a service total or final tender, the workstation sends kitchen items to the order device.

This workflow is the same when multiple workstations are present. An employee with a suspended check can sign in to any workstation in the revenue center to automatically resume the check.

The Check Inactivity Timeout causes the workstation to automatically sign the employee out and suspend the check. When the check inactivity timeout elapses, the workstation does not send menu items to order devices. After an employee performs a service total or final tender, the workstation sends kitchen items to the order device.

# **Printing Customer Receipts in Multiple Languages**

To change the language for the customer receipt when more than two languages are configured:

- **1.** Sign in to the workstation.
- **2.** Add the menu items.
- **3.** Click the **Print Language List** button.
- **4.** Select the language in the Change Print Language dialog box.
- **5.** Print the customer receipt.
- **6.** If the Print Language 2 button is configured, click **Print Language 2**.

# **Adding Menu Items to a Check**

<span id="page-24-0"></span>A menu item is the foundation of transactions. Anything ordered is a menu item. In restaurants, food and drinks are menu items. In retail stores, shirts and hats are also considered menu items. Therefore, any item being sold is a menu item.

Screen Look Up (SLU) Number Look Up (NLU) [Splitting Off Items](#page-25-0)

# **Screen Look Up (SLU)**

A Screen Look Up (SLU) is a touchscreen button that gives you access to a list of items. Each item in the list is a touchscreen button that you can select. For example, the Open Check SLU displays separate touchscreen buttons for each open check within the revenue center. When you press the touchscreen button corresponding to an open check, the workstation shows the check on the check detail area.

- **1.** Press one of the following function keys:
	- **Open Check SLU**
	- **Menu Item SLU**
	- **Tender Media SLU**
	- **Service Charge SLU**
	- **Custom Report SLU**
	- **Add/Transfer Check SLU**
	- **Discount SLU**
- **2.** Press the SLU item key that you want to view, transfer, or add to the check.

Adding Menu Items to a Check

# **Number Look Up (NLU)**

A Number Look Up (NLU) is a touchscreen button that you select to access a numbered list of one of the following items:

- Discounts
- Main Levels
- <span id="page-25-0"></span>• Service Charges
- Sub Levels
- Tender/Media

You can use the touchscreen buttons configured for NLU in two ways to add items, charges, discounts, or tenders to a check.

- **1.** If you know the number of a discount, menu level, service charge, or tender, enter the NLU number using the on-screen numeric key pad, and then select one of the following functions keys:
	- **Discount NLU**
	- **Main Level NLU**
	- **Service Charge NLU**
	- **Sub Level NLU**
	- **Tender/Media NLU**
- **2.** If you do not know the number of a discount, menu level, service charge, or tender, select one of the function keys listed in Step 1.
- **3.** Select an item from the list or enter the NLU number of the relevant item in the dialog box, and then click **OK**.

[Adding Menu Items to a Check](#page-24-0)

## **Splitting Off Items**

- **1.** To split off one item:
	- **a.** Select the menu item on the check and click **Split Off Item**.
	- **b.** Make the changes to the new check entry.
- **2.** To split off multiple items:
	- **a.** Select a multiple quantity menu item on the check.
	- **b.** Using the alphanumeric key pad, select the quantity that you want to split (for example, 2).
	- **c.** Click **Split Off Item**.
	- **d.** Make the changes to the new check entry.

[Adding Menu Items to a Check](#page-24-0)

# **Understanding Conversational Ordering**

Conversational ordering allows you to add menu items to a check in no particular sequence. As a customer places an order, you do not have to interrupt in order to add the items to the check. For example, when ordering a drink in a coffee shop the following menu items are required:

- <span id="page-26-0"></span>• Drink Type (Espresso, Latte, Mocha, Tea)
- Drink Size (Small, Medium, Large)
- Drink Temperature (Hot, Iced)
- Condiments or Modifiers (Whipped Cream, Cinnamon, Skim Milk)

With conversational ordering, you can add the items in the order that the customer states them (for example, an iced mocha, medium size, with whipped cream). Conversational ordering improves speed of service, ease of ordering for customers, and overall order accuracy.

#### **Understanding Combo Meals and Groups**

A combo meal is comprised of two or more menu items grouped together and sold to customers for a special price. Quick service restaurants sell combo meals to increase business by packaging the most frequently requested menu items (for example, hamburger, fries, and a drink) and offering them for a lower price than à la carte items.

Simphony creates a combo meal using two or more combo meal groups. In the following figure, for example, you must add a menu item from each combo meal group to create a pizza combo meal.

#### **Figure 3-1 Relationship Between a Combo Meal and Combo Groups**

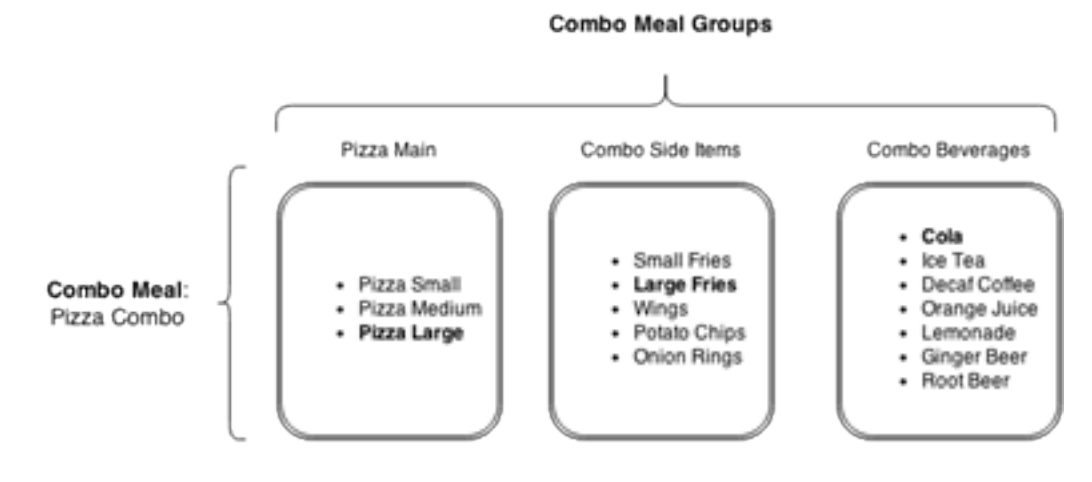

#### Creating Combo Meals

#### **Creating Combo Meals**

Simphony offers various ways to create combo meals and to modify the menu items that compose the meal. The instructions assume that the workstation is not configured to recognize and create combo meals automatically while you add items to the check.

- **1.** If you want to know the types of combo meals you can create using the items on a check:
	- **a.** Click the **Auto Combo** function key.
	- **b.** To create one combo meal, click **OK** to confirm the combo meal.
	- **c.** To create multiple combo meals, select a combo meal from the Combo Meal dialog box and click **OK**.
- **d.** If the combo meal requires additional side items to complete the meal, add the remaining side items and end the current service round.
- **2.** If you want to create a combo meal when a primary menu item and a side item that make up a combo meal are on a check:
	- **a.** Select the primary menu item of the combo meal, and click the **Combo** function key.
	- **b.** If the combo meal requires additional side items to complete the meal, add the remaining side items and end the current service round.
- **3.** If you want to create multiple combo meals using the items on the check:
	- **a.** Click the **Combo Multi Selection** function key.
	- **b.** Select the items to use in the meal and click **Combo**.
- **4.** If the workstation has separate buttons configured for combo meals:
	- **a.** Click the button configured for the base menu item of the combo meal (for example, Chicken Sandwich Combo).
	- **b.** Add the primary menu item and the side items to complete the meal, and end the current service round.
- **5.** If you want to add a bulk combo meal order:
	- **a.** Click the **Bulk Combo Order** function key.
	- **b.** Enter the quantity that the customer requires using the on screen numeric key pad, and then press the button configured for the base menu item of the combo meal (for example, 10 Chicken Sandwich Combo). You can order up to 99 combo meals.
	- **c.** Enter the quantity, and then select the side menu items for the combo meal (for example, 5 Roasted Chicken).
	- **d.** Repeat Step 5c to add the remaining side items and end the current service round.
- **6.** If you want to add a sized combo meal, click one of the buttons configured for the Combo Order Sizes 1 through 4.
- **7.** If you want to change the size (upsize or downsize) of a sized combo meal, select one or more side items from the check, and click one of the buttons configured for the Combo Order Sizes 1 through 4.
- **8.** If you want to substitute a combo meal side item with another item from the same combo meal group:
	- **a.** Select the side item that you want to substitute from the check, and click the **Substitute** function key.
	- **b.** Add a new side item.
- **9.** If you want to substitute a combo meal side item with an item from another combo meal group:
- <span id="page-28-0"></span>**a.** Select the side item that you want to substitute from the check, and click the **Combo Alternate Side** function key.
- **b.** Add a new side item.
- **10.**If you want to revert the items in the combo meal to à la carte menu items, select the primary menu item of the combo meal, and click the **Un Combo** function key.
- **11.**If you want to remove a combo meal from a check, select the primary menu item of the combo meal, and click the **Void** function key.

[Understanding Combo Meals and Groups](#page-26-0)

### **Using the Popup Condiment Orderer**

- **1.** Sign in to the workstation.
- **2.** Select a parent menu item that has required condiment groups. The Popup Condiment Orderer appears.
- **3.** Select a required condiment. The Popup Condiment Orderer automatically advances to the second group, and so on until you have selected the required number of condiments from all groups.
- **4.** After you meet the minimum count, click **Done** to move to the next condiment group or to dismiss the Popup Condiment Orderer.

If you click **Done** without selecting the minimum count of a condiment group, the application remains on the current condiment group and the Done button text changes from Done to what is needed (for example, Select 2 to 3 Steak Sauce Current Count:1). When you use devices running the Android mobile operating system, you receive an error stating that the required condiment group is not complete for the parent menu item.

- **5.** To modify a previously ordered required condiment:
	- **a.** Select a menu item (condiment or parent) in the check detail area. The Condiment Edit Popup appears if it is configured in the Enterprise Management Console (EMC) RVC Parameters or Menu Item Classes modules.

To edit a menu item when the Condiment Edit Popup is not configured:

- **i.** Select the menu item (condiment or parent) in the check detail area.
- **ii.** Select the **Recall Popup Condiment Orderer** function key.
- **b.** Change the condiments and click **Done**.

#### **Declaring Waste**

- **1.** Click the **Declare Waste** function key.
- **2.** Enter the menu item. If more than one of the same item is wasted, select the quantity and then select the menu item you want to add to the waste check.
- **3.** Select a waste reason and click **OK**.
- **4.** Repeat Steps 2 and 3 to add menu items to the waste check.

**5.** Perform a service total on the check. A waste receipt prints and the workstation closes the waste check.

Correcting Waste Checks

# <span id="page-29-0"></span>**Correcting Waste Checks**

Unlike guest checks, you cannot reopen closed waste checks. If you over-post menu items in a waste check, you need to post a negative waste check to offset the overposted menu items.

- **1.** Click the **Transaction Void** key and then click the **Declare Waste** key.
- **2.** Select the quantity and then select the menu item you want to remove from the incorrectly entered waste check.
- **3.** Select a waste reason and click **OK**.
- **4.** Repeat Steps 2 and 3 to correct additional entries.
- **5.** Perform a service total on the check.

[Declaring Waste](#page-28-0)

**4**

# <span id="page-30-0"></span>**Using the Kitchen Display System (KDS) and Bump Bar**

- **1.** To select a chit on the current page:
	- **a.** If you want to select the previous order on the display, press **Select Previous**.
	- **b.** If you want to select the next order on the display, press **Select Next**.
- **2.** To select an item on the chit, select a chit and then select the item you want using the **Select Next Item** or **Select Previous Item** buttons.
- **3.** To view the next chit on the current page, press **Arrow Left** and **Arrow Right**.

If you are in chit mode, the KDS moves one chit at a time to the left or right to display the next chit.

If you are in list mode, the KDS moves up or down to the next line.

- **4.** To move to the first page of the display, press **Home**.
- **5.** To move to the last page of the display, press **End**.
- **6.** To move between pages, press **Page Left**, **Page Right**, **Page Up** or **Page Down**.
- **7.** To mark an order as complete and remove the chit from the screen, select a chit and press **Done**.
- **8.** To mark an item on the chit as complete, select the chit and then select the item you want to mark as complete, and press **Done Item**.
- **9.** To exit the transaction, press **Cancel**.
- **10.** To recall the last order that you marked as complete and restart the timer, press **Recall Last**.
- **11.** To review the last order that you marked as complete, without restarting the timer, press **Review Last**.
- **12.** To recall an order from the 50 orders that you marked as complete during the last 15 minutes and restart the timer, press **Recall**, select the order you want to recall, and press **OK**.
- **13.** To recall an order from the 50 orders that you marked as complete during the last 15 minutes, without restarting the timer, press **Review**, select the order you want to recall, and press **OK**.
- **14.** To recall an item that you marked as complete, select a chit, press **Recall Item**, select the item you want to recall, and press **Recall Item** again.
- **15.** To recall the last item that you marked as complete, press **Recall Last Item**.
- **16.** To view a list of all production items in the kitchen, press **Production Summary**.
- **17.** To view a consolidated list of active orders for the display station (without condiments), press **Summary Condensed**.
- **18.** To view a consolidated list of active orders for the display station (including condiment items), press **Summary Expanded**.
- **19.** To mark an order as started, select a chit and press **Order Started**.
- **20.** To mark the first order on the current page as started, press **Order Started First**.
- **21.** To change an item's status to start for the Prep Station on a Prep Display (only for single item per sub-order chits (SIPS)):
	- **a.** Select a chit with a single item, select the item you want to mark, and press **Prep Start/Stop**.
	- **b.** If you want to change the status back to fired, press **Prep Start/Stop** again.
- **22.** To hold an order, select a chit and press **Mark**.
- **23.** To hold an item in an order, select the chit, select the item you want to hold, and press **Mark Item**.
- **24.** To push an order to another KDS Prep Station in the revenue center using a Prep Display:
	- **a.** Select a chit, press **Push Order**, and then select the KDS Prep Station.
	- **b.** Press **OK** to confirm or press **Cancel** to exit without pushing the order.
- **25.** To pull an order from another KDS Prep Station in the Prep Station's primary distribution group using a Prep Display, press **Pull Order**.
- **26.** To view table details for checks you begin by table using an SOS Display, select a chit and press **Table Detail**.
- **27.** To view media files on recipe preparations or other work-related tasks, press **Media Viewer** and select the file you want to view.
- **28.** To view media files related to the items in an order, select a chit and press **Media Viewer**.
- **29.** To minimize the KDS application to the toolbar (Microsoft Windows 32-bit displays), press **Minimize**.
- **30.** To close the KDS application, press **Close**.

# <span id="page-32-0"></span>**Applying Discounts and Service Charges to a Check**

A discount is the amount subtracted from a sales transaction to reduce the price. A service charge is the amount added to a sales transaction for a particular service. You can enter discounts and services charges as percentages or amounts.

[Applying a Discount Manually](#page-33-0)

[Applying a Coupon](#page-34-0)

[Applying a Return](#page-34-0)

[Applying a Condiment Discount](#page-34-0)

# **Understanding Service Charges**

A service charge is the amount added to a sales transaction for a service rendered. The service charge is posted to one of the following parties:

- The person or people providing the service (for example, a server or bartender, or a team of servers)
- The House or the establishment providing the service

[Applying a Service Charge](#page-34-0)

### **Understanding Discounts**

A discount reduces the price of an item or items on a check. The following table describes the types of discounts you can use in Simphony:

**Table 5-1 Discount Types**

| <b>Discount Type</b> | <b>Description</b>                                                             |
|----------------------|--------------------------------------------------------------------------------|
| Manual               | You manually apply the discount to a check.<br>This is a traditional discount. |

| <b>Discount Type</b>                | <b>Description</b>                                                                                                    |
|-------------------------------------|----------------------------------------------------------------------------------------------------|
| Automatic                           | The workstation applies a discount when the<br>transaction meets certain criteria. As you add<br>menu items, the workstation looks for items<br>that trigger a discount and then applies the<br>award amount to the check.                           |
|                                     | The workstation adds and removes discounts<br>automatically. The workstation removes<br>discounts automatically when another<br>discount presents a better deal for the<br>customer.                                                                 |
|                                     | You cannot use the <b>Void</b> function key to<br>remove automatic discounts from a check.                                                                                                    |
| Coupon                              | A coupon discount is an automatic discount.<br>The workstation applies discounts based on<br>conditions within the transaction, but only<br>after you inform the workstation that the<br>discount is available by adding the coupon to<br>the check. |
|                                     | You cannot use the Void function key to<br>remove coupon discounts from a check.                                                                                                    |
| <b>Combination Pricing</b>          | The workstation applies an automatic<br>discount or automatic coupon discount for<br>combo meals, where a restaurant charges a<br>single price for multiple items when they<br>appear on a check at the same time.                                   |
| <b>Applying a Discount Manually</b> |                                                                                                    |

<span id="page-33-0"></span>**Table 5-1 (Cont.) Discount Types**

Applying a Discount Manually

[Applying a Coupon](#page-34-0)

[Applying a Return](#page-34-0)

[Applying a Condiment Discount](#page-34-0)

# **Applying a Discount Manually**

You can apply a manual discount to an entire check or to a single item on the check.

- **1.** Begin a check and add menu items.
- **2.** Select the button configured for the appropriate discount.
- **3.** If the discount is an open discount, enter the discount amount or percentage and click **OK**.
- **4.** If the workstation prompts, enter the discount reference details and click **OK**.
- **5.** To apply a discount to a menu item on the check:
	- **a.** Select the menu item, and then select the button configured for the appropriate discount.

**b.** Repeat steps 3 and 4.

[Applying Discounts and Service Charges to a Check](#page-32-0)

[Understanding Discounts](#page-32-0)

# <span id="page-34-0"></span>**Applying a Coupon**

You can add a coupon to a check before or after adding the menu items. If the customer presents more than one coupon, Oracle recommends that you add the coupons after adding all menu items to the check. This allows the workstation to more easily add the discounts and calculate the check total.

- **1.** Select the button for the relevant coupon.
- **2.** If the workstation prompts, enter the coupon reference details and click **OK**.

[Applying Discounts and Service Charges to a Check](#page-32-0)

[Understanding Discounts](#page-32-0)

## **Applying a Service Charge**

- **1.** Pick up a check and select the relevant service charge.
- **2.** If this is an open service charge, enter the service charge amount or percentage and click **OK**.

[Understanding Service Charges](#page-32-0)

#### **Applying a Return**

- **1.** To return a single menu item:
	- **a.** Pick up a check or begin a new check and select the **Return** function key.
	- **b.** Add the menu item the customer wants to return to the check.
	- **c.** End the current service round or close the check.
- **2.** To return more than one menu item:
	- **a.** Pick up a check or begin a new check and select the **Transaction Return** function key.
	- **b.** Add the menu items the customer wants to return to the check.
	- **c.** End the current service round or close the check.

[Applying Discounts and Service Charges to a Check](#page-32-0)

[Understanding Discounts](#page-32-0)

# **Applying a Condiment Discount**

You can apply a condiment discount manually, automatically, or with a coupon.

- **1.** If you want to apply a discount manually:
	- **a.** Add a parent menu item to the guest check.
	- **b.** Add the condiment that is configured to apply a discount.
	- **c.** Click the button that is configured for the manual condiment trigger function. Simphony applies the discount to the guest check.
	- **d.** Close the transaction.
- **2.** If you want to apply a discount automatically:
	- **a.** Add a parent menu item to the guest check.
	- **b.** Add the condiment that is configured to apply a discount. Simphony applies the discount to the guest check.
	- **c.** Close the transaction.
- **3.** If you want to apply a discount using a coupon:
	- **a.** Add a parent menu item to the guest check.
	- **b.** Add the condiment that is configured to apply a discount.
	- **c.** Click the button that is configured for the coupon condiment trigger function. Simphony applies the discount to the guest check.
	- **d.** Close the transaction.

[Applying Discounts and Service Charges to a Check](#page-32-0)

[Understanding Discounts](#page-32-0)
**6**

# **Handling Loyalty and Gift Cards**

You can use loyalty and gift card operations with Oracle Hospitality Gift and Loyalty and a third party loyalty or stored value application, unless otherwise noted.

### **Performing a Loyalty Balance Inquiry**

- **1.** (Optional) Begin a check and add items.
- **2.** Go to the gift and loyalty screen and select the function key for loyalty points inquiry.
- **3.** Swipe the card, enter the card number, or look up the account by name or phone number. A message appears indicating the loyalty account balance.
- **4.** Click **Yes** to print the chit.

### **Issuing Loyalty Points**

- **1.** Begin a check and add items that trigger loyalty points.
- **2.** Go to the gift and loyalty screen and select the function key to issue points to a loyalty account.
- **3.** Swipe the card or enter the loyalty account number. A message appears indicating the points issuance.
- **4.** Perform either a service total or tender the check.

# **Performing a Coupon Inquiry**

- **1.** (Optional) Begin a check and add items.
- **2.** Go to the gift and loyalty screen and select the function key to look up coupons.
- **3.** Swipe the card or enter the loyalty account number. A list of available coupons appears.
	- If a check is open, select a coupon to redeem.
	- If a check is not open, click **Yes** to print the coupon.

#### **Issuing Coupons**

- **1.** (Optional) Begin a check and add items.
- **2.** Go to the gift and loyalty screen and select the function key to issue a coupon.
- **3.** Swipe the card or enter the loyalty account number. A list of ad hoc coupons appears.
- **4.** Select a coupon.

### **Redeeming a Coupon**

- **1.** Begin a check and add items.
- **2.** Go to the gift and loyalty screen and select the function key to redeem a coupon.
- **3.** Enter the coupon number obtained from the Gift and Loyalty Advanced website or email.

### **Transferring Points Balance**

- **1.** (Optional) Begin a check and add items.
- **2.** Go to the gift and loyalty screen and select the function key to transfer points balance.
- **3.** Swipe the card or enter the card number of the account to transfer from.
- **4.** Swipe the card or enter the card number of the account to transfer to. Both points and personal information transfer.

### **Performing Unique Items Inquiry**

You can perform this operation only with Oracle Hospitality Gift and Loyalty Advanced Cloud Service. You cannot perform this operation with a third party loyalty application.

- **1.** (Optional) Begin a check and add items.
- **2.** Go to the gift and loyalty screen and select the function key for unique items inquiry.
- **3.** Swipe the card or enter the loyalty account number. A list of menu items that were ordered for the loyalty program appears.
- **4.** (Optional) Print the list of items.

### **Applying a Loyalty Card to a Check**

You can perform this operation only with Oracle Hospitality Gift and Loyalty Advanced Cloud Service. You cannot perform this operation with a third party loyalty application.

- **1.** Begin a check and add items.
- **2.** Go to the gift and loyalty screen and select the function key for applying a card to a check.
- **3.** Swipe the card or enter the loyalty account number. Depending on the Gift and Loyalty Advanced configuration, you can select from the following actions:
- Apply Coupon
- Redeem Points

(redeem partial or full points associated with a loyalty account)

• Redeem SVC

(pay a check balance using a stored value card (SVC) (also known as a gift card)

- Apply Coupon and Redeem SVC
- Issue Points

#### **Performing a Gift Card Balance Inquiry**

- **1.** (Optional) Begin a check and add items.
- **2.** Go to the gift and loyalty screen and select the function key for gift card balance inquiry.
- **3.** Swipe the card, enter the card number, or look up the account by name or phone number. A message appears showing the monetary value available on the card.
- **4.** Click **Yes** to print the chit.

#### **Issuing Gift Cards**

- **1.** Begin a check.
- **2.** Go to the gift and loyalty screen and select the function key to issue a gift card.
- **3.** Swipe the card or enter the card number.
- **4.** Enter the card amount.
- **5.** Pay the check to a tender, such as cash or credit card.

#### **Activating Gift Cards**

- **1.** Begin a check.
- **2.** Go to the gift and loyalty screen and select the function key to activate a gift card.
- **3.** Swipe the card or enter the card number.
- **4.** Enter the preset card amount.
- **5.** Pay the check to a tender, such as cash or credit card.

#### **Reloading Gift Cards**

- **1.** Begin a check.
- **2.** Go to the gift and loyalty screen and select the function key to reload a gift card.
- **3.** Swipe the card or enter the card number.
- **4.** Enter the amount to add to the card.
- **5.** Pay the check to a tender, such as cash or credit card.

# **Transferring Gift Card Balance**

- **1.** (Optional) Begin a check and add items.
- **2.** Go to the gift and loyalty screen and select the function key to transfer the gift card balance.
- **3.** Swipe the card or enter the card number of the account to transfer from.
- **4.** Swipe the card or enter the card number of the account to transfer to. Both funds and personal information (if available) transfer.

### **Authorizing Gift Cards**

This operation is similar to a credit card authorization. The system verifies the amount available on the gift card, but it does not apply the amount to the check. You must redeem the gift card to finalize the amount.

- **1.** Begin a check.
- **2.** Go to the gift and loyalty screen and select the function key to redeem a gift card with authorization.
- **3.** Swipe the card or enter the card number.
- **4.** Enter the amount to authorize from the card.
	- If the amount is less than or equal to the gift card balance, the authorization should be successful. The authorization approves only the gift card balance.
	- If the amount exceeds the gift card balance, the authorization should fail.

# **Redeeming Gift Cards**

- **1.** Begin a check.
- **2.** Go to the gift and loyalty screen and select the function key to redeem a gift card.
- **3.** Swipe the card or enter the card number.
- **4.** Enter the amount to redeem from the card.
	- If the amount is less than or equal to the gift card balance, the card balance is applied to the check and deducted from the card.
	- If the amount exceeds the gift card balance, the full card balance is applied to the check and the card balance becomes \$0.00. Apply another tender (cash, credit card, or another gift card) to pay the remaining check balance.

### **Cashing Out Gift Cards**

**1.** Go to the gift and loyalty screen and select the function key to cash out a gift card.

- **2.** Swipe the card or enter the card number.
- **3.** Pay the card balance as cash due to the guest.

### **Issuing a Batch of Gift Cards**

You can perform this operation only with Oracle Hospitality Gift and Loyalty. You cannot perform this operation with a third party stored value application.

You can use the Issue Batch function to issue multiple cards for the same amount (rather than issuing each one individually).

- **1.** Begin a check.
- **2.** Go to the gift and loyalty screen and select the function key to issue gift cards in bulk.
- **3.** Select the stored value program and click **OK**.
- **4.** Enter the card amount.
- **5.** Enter the number of cards to issue.
- **6.** Click **Yes** on the confirmation message.
- **7.** Swipe each card or enter each card number.
- **8.** Click **OK** on the confirmation message.
- **9.** Pay the check to a tender, such as cash or credit card.

# **Activating a Batch of Gift Cards**

You can perform this operation only with Oracle Hospitality Gift and Loyalty Advanced Cloud Service. You cannot perform this operation with a third party stored value application.

- **1.** Begin a check.
- **2.** Go to the gift and loyalty screen and select the function key to activate gift cards in bulk.
- **3.** Select the stored value program and click **OK**.
- **4.** Enter the preset activation amount.
- **5.** Enter the number of cards to activate.
- **6.** Click **Yes** on the confirmation message.
- **7.** Swipe each card or enter each card number.
- **8.** Click **OK** on the confirmation message.
- **9.** Pay the check to a tender, such as cash or credit card.

## **Redeeming a Gift Card and Issuing Points**

You can perform this operation only with Oracle Hospitality Gift and Loyalty Advanced Cloud Service. You cannot perform this operation with a third party stored value application.

- **1.** Begin a check and add items.
- **2.** Go to the gift and loyalty screen and select the function key to redeem a gift card and issue points.
- **3.** Swipe the card or enter the card number.
- **4.** Enter the amount to redeem from the card.
	- If the amount is less than or equal to the gift card balance, the card balance is applied to the check and deducted from the card.
	- If the amount exceeds the gift card balance, the full card balance is applied to the check and the card balance becomes \$0.00. Apply another tender (cash, credit card, or another gift card) to pay the remaining check balance.

The application automatically issues points to the account.

# **Paying a Check**

<span id="page-42-0"></span>Guests can pay for a check using the methods described in this chapter.

Tendering with Cash

Tendering with One Credit Card

[Tendering with Multiple Credit Cards](#page-43-0)

[Tendering with an Alternate Currency](#page-43-0)

#### **Tendering with Cash**

- **1.** Click the **Cash** function key.
- **2.** When tendering exact cash, click **OK** on the Change Due dialog.
- **3.** When tendering partial cash, enter the **Cash Amount** on the Cash Dialog and click **OK**.

Paying a Check

# **Tendering with One Credit Card**

You can tender checks using a single credit card based on the workstation configuration. The workstation has one of the following configurations:

- Separate touchscreen buttons for authorizing and finalizing credit card payments
- A single touchscreen button for authorizing and finalizing credit card payments
- **1.** If the workstation has separate buttons:
	- **a.** Press the touchscreen button configured for authorizing the credit card.
	- **b.** Swipe the credit card or enter the credit card number and expiration date, and then press **OK**.
	- **c.** Press the **Credit Card Finalize** function key, enter the check amount, and press **OK**.
- **2.** If the workstation one button:
	- **a.** Press the touchscreen button configured for credit card payments.
	- **b.** Enter the check amount and press **OK**.
	- **c.** Swipe the credit card or enter the credit card number and expiration date, and then press **OK**.

#### [Paying a Check](#page-42-0)

# <span id="page-43-0"></span>**Tendering with Multiple Credit Cards**

You can tender checks using multiple credit cards based on the workstation configuration. The workstation has one of the following configurations:

- Separate touchscreen buttons for authorizing and finalizing credit card payments
- A single touchscreen button for authorizing and finalizing credit card payments
- **1.** If the workstation has separate buttons:
	- **a.** Press the touchscreen button configured for authorizing the credit card.
	- **b.** Swipe the credit card or enter the credit card number and expiration date, and then press **OK**.
	- **c.** Repeat steps 1 and 2 until you authorize all credit cards.
	- **d.** Press the **Credit Card Finalize** function key, select a credit card, and press **OK**.
	- **e.** Enter the amount to charge the credit card and press **OK**.
	- **f.** Repeat Steps 1d and 1e until the check is paid in full.
- **2.** If the workstation one button:
	- **a.** Press the touchscreen button configured for credit card payments.
	- **b.** Enter the amount to charge the credit card and press **OK**.
	- **c.** Swipe the credit card or enter the credit card number and expiration date, and then press **OK**.
	- **d.** Repeat Steps 2a through 2c until the check is paid in full.

[Paying a Check](#page-42-0)

# **Tendering with an Alternate Currency**

- **1.** Pick up a check and press the touchscreen button configured for the foreign currency. For example, if the customer is paying in Euros, press the **Euro** function key.
- **2.** Take note of the amount due in Euros, and press **OK**.
- **3.** Press the **Cash** function key, enter the amount that the customer paid in Euros, and press **OK**.

[Paying a Check](#page-42-0)

### **Charging Menu Items to a Credit Card or Room with Pay at the Table**

After a dining room guest or hotel guest places an order, a server or room service staff member presents a tablet device containing the check to the guest, who can:

• View the check

- Add a tip or change the tip value
- Select a different language
- Share payment among several guests
- Charge menu items to a credit card or room account
- Swipe a credit card, or enter a room number and guest last name
- Sign the check with electronic signature after card authorization
- Enter a valid email address and receive a receipt electronically through email

Credit Card Payment with Sharing Amount

[Credit Card Payment without Sharing Amount](#page-45-0)

[Demo Payment without Sharing Amount](#page-45-0)

[Charging Menu Items to a Room](#page-46-0)

[Charging Menu Items to a Room using Transaction Services](#page-46-0)

#### **Credit Card Payment with Sharing Amount**

If guests want to share the check payment:

- **1.** Order menu items.
- **2.** Select the **Pay at the Table (PATT)** function.
- **3.** (Optional) Select a different language from the drop-down list to translate the entry fields.
- **4.** Select **Next** on the initial PATT page.
- **5.** On the Add a Tip page, if you want to change the tip percentage or amount, tap in the **Text** field, enter a different tip value, and select **Share Payment**. If you do not want to change the tip percentage or amount, select **Share Payment**.
- **6.** On the Select the share count page, select the **share count number** and select **Next**. The Share Count is the number of people sharing the payment.

If you want to change the **Share Count**, tap in the **Other** text field, enter a different share count value between 1 and 9, and select **Next**.

- **7.** If the first guest wants to receive an electronic receipt with signature, enter a valid email address and select **Next**. If the guest does not want to receive an electronic receipt, leave this field blank.
- **8.** Swipe the first guest's credit card.
- **9.** Enter the guest's signature on the device and select **Next**.

**10.**Repeat Steps 6 through 9 for each guest until the total amount is paid.

[Charging Menu Items to a Credit Card or Room with Pay at the Table](#page-43-0)

### <span id="page-45-0"></span>**Credit Card Payment without Sharing Amount**

If a guest wants to pay the entire check:

- **1.** Add menu items.
- **2.** Select the **Pay at the Table (PATT)** function.
- **3.** (Optional) Select a different language from the drop-down list to translate the entry fields.
- **4.** Select **Next** on the initial PATT page.
- **5.** If the guest wants to change the tip percentage or amount, on the Add a Tip page, tap in the **Text** field, enter a different tip value, and select **Next**.
- **6.** If the guest wants to receive an electronic receipt with signature, enter a valid email address and select **Next**. If the guest does not want to receive an electronic receipt, leave this field blank.
- **7.** Swipe the guest's credit card.
- **8.** Enter the guest's signature on the device and select **Next**.

[Charging Menu Items to a Credit Card or Room with Pay at the Table](#page-43-0)

#### **Demo Payment without Sharing Amount**

Sales executives can demonstrate Pay at the Table (PATT) features to clients without using a magnetic card or card reader.

- **1.** Add menu items.
- **2.** Select the **Pay at the Table (PATT)** function.
- **3.** (Optional) Select a different language from the drop-down list to translate the entry fields.
- **4.** Select **Next** on the initial PATT page.
- **5.** If the guest wants to change the tip percentage or amount, on the Add a Tip page, tap in the **Text** field, enter a different tip value, and select **Next**.
- **6.** If the guest wants to receive an electronic receipt with signature, enter a valid email address and select **Next**. If the guest does not want to receive an electronic receipt, leave this field blank.
- **7.** Tap within the **Demo Card Swipe** text area.
- **8.** Enter the guest's signature on the device and select **Next**.

[Charging Menu Items to a Credit Card or Room with Pay at the Table](#page-43-0)

#### <span id="page-46-0"></span>**Charging Menu Items to a Room**

A guest completes the following steps to charge menu items to a room account when the property uses Simphony version 2.8 or later and the Oracle Hospitality OPERA 5 Hotel Property Systems version 5.0.04.01 or later.

- **1.** Add menu items in Operations (Ops) using one of the following handheld devices:
	- Oracle MICROS Table E-Series
	- Zebra MC40 (formerly the Motorola MC40) mobile device running on the Android mobile operating system and configured with either an integrated or external magnetic card reader
- **2.** Go to the Pay at the Table page, and select **Next**.
- **3.** (Optional) Select a different language from the drop-down list to translate the entry fields.
- **4.** If the guest wants to change the tip percentage or amount, on the Add a Tip page, tap in the **Text** field, enter a different tip value, and select **Next**.
- **5.** If the guest wants to receive an electronic receipt with signature, enter a valid email address and select **Next**. If the guest does not want to receive an electronic receipt, leave this field blank.
- **6.** Select the **PATT Room Charge** function key.
- **7.** Enter the guest's room number and click **Enter**.
- **8.** Enter the last name of the guest.
- **9.** Enter the guest's signature on the device and select **Next**. A Payment Successful Thank You message appears.

When the guest checks out of the hotel at the front desk, the front desk manager verifies the total payment with the guest, and adds it to the room account invoice.

[Charging Menu Items to a Credit Card or Room with Pay at the Table](#page-43-0)

#### **Charging Menu Items to a Room using Transaction Services**

A guest completes the following steps using a kiosk, mobile device, or TV to charge menu items to a room account when the property uses Simphony version 2.8 or later and the Oracle Hospitality OPERA 5 Hotel Property Systems version 5.0.04.01 or later.

- **1.** In the **Type** drop-down, select **Menu Item**, and then enter the value of the menu item in the **Number** field.
- **2.** Click the **Add Item** button.
- **3.** Click **Calculate Total** to see the menu item price.
- **4.** (Optional) In the **Type** drop-down, select **Service Charge**, and then enter the value of the service charge in the **Number** field.
- **5.** (Optional) In the **Type** drop-down, select the discount type (for example, Item Discount or Subtotal Discount), and then enter the value of the discount in the **Number** field.
- **6.** In the **Type** drop-down, select **Tender**, and then enter the value of the loadable payment module tender in the **Number** field.
- **7.** In the **Value**, field, enter the total amount due.
- **8.** In the **Add Reference** field, enter the following information:
	- **Room Number**
	- **Serving Period**
	- **Guest Name**
	- **Payment Module**
- **9.** Click **Post Transaction**. The guest room number and name appear on the closed check and print on the receipt.

[Charging Menu Items to a Credit Card or Room with Pay at the Table](#page-43-0)

# **Using Enterprise Cash Management (ECM)**

This section describes the operations you can perform with Enterprise Cash Management (ECM). The privileged workstation operator can perform the ECM operations described in this chapter for most receptacles. [Individual Receptacle Types](#page-58-0) lists each receptacle type and indicates the permissible operations. For example, you can open all receptacle sessions, but can adjust a cash deposit only for a bank deposit receptacle session. (You cannot adjust a cash deposit for a safe, till, server bank, or petty cash receptacle.)

The workstation operator must have the appropriate privilege set in the Simphony Enterprise Management Console (EMC) in order to perform the ECM operations.

#### **Opening a Receptacle Session**

Where permitted, you can open a new session to track activity in a receptacle. You cannot open a session when the receptacle already has an open session; only one session can be open at a time with the exception of bank deposits.

- **1.** Select the function to open a new receptacle session.
- **2.** If multiple receptacles are available, highlight the appropriate receptacle and click **OK**.
- **3.** Click **Yes** at the prompt to create the session for the receptacle.

# **Adding Funds (Safe Only)**

This operation allows you to add new funds to a safe receptacle session. You can use the money that is stored in the safe to fund other receptacles, such as tills and server banks.

- **1.** Select the function to add funds.
- **2.** If multiple safe receptacles are available, highlight the appropriate safe and click **OK**.
- **3.** Highlight the type of funds (class) to add and click **OK**.
- **4.** Enter the amount of funds and click **OK**. A transaction chit prints on the local printer.

### **Performing an ECM Paid-In**

An ECM paid-in operation allows you to accept funds for a cash management receptacle outside of a guest check. For example, the paid-in funds could come from a vendor. These funds increase the receptacle session balance when posted.

- **1.** Select the function to perform an ECM paid-in operation.
- **2.** If multiple receptacles are available, highlight the appropriate session and click **OK**.
- **3.** Highlight the type of funds (class) and click **OK**.
- **4.** Highlight the appropriate vendor and click **OK**.
- **5.** If an account is not pre-defined for the vendor, the application prompts you to select an account and click **OK**. If a pre-defined vendor account is tied to the vendor, the application uses the defined account.
- **6.** Enter a reference for the transaction and click **OK**.
- **7.** Enter the amount that is being collected and click **OK**.
- **8.** Select the reason code for the transaction and click **OK**. You can click **Cancel** to bypass the reason code when not required. The transaction receipts print on the local printer for distribution.

#### **Performing an ECM Paid-Out**

An ECM paid-out operation allows you to distribute funds from a cash management receptacle outside of a guest check. For example, the paid-out funds could be paid to a vendor. These funds decrease the receptacle session balance when posted.

- **1.** Select the function to perform an ECM paid-out operation.
- **2.** If multiple receptacles are available, highlight the appropriate session and click **OK**.
- **3.** Highlight the type of funds (class) and click **OK**.
- **4.** Highlight the appropriate vendor and click **OK**.
- **5.** If an account is not pre-defined for the vendor, the application prompts you to select an account and then click **OK**. If a pre-defined vendor account is tied to the vendor, the application uses the defined account.
- **6.** Enter a reference for the transaction and click **OK**.

The Invoice screens appear when the Invoice Data Required option is active for the vendor.

- **7.** Enter the required **Invoice Number** and click **OK**.
- **8.** Enter the **Invoice Description** (if required) and click **OK**.
- **9.** Enter the amount that is being distributed and click **OK**.
- **10.** Select the reason code for the transaction (if required) and click **OK**. You can click **Cancel** to bypass the reason code when not required. The transaction receipts print on the local printer for distribution.

#### **Counting a Receptacle Session**

You can count a receptacle session based on the Count Sheet defined for the receptacle type. During the counting process, other workstation operators cannot post

transactions in order to maintain an accurate count. The person counting can optionally save the count prior to completion, and return later to resume the counting process.

You can view the actual application totals for the defined balancing class in addition to the values entered. A variance between these two values indicates an over or short condition. The manager might instruct you to recount the receptacle when the variance is greater than permissible levels. You must select from a list of pre-defined over or short reasons in order to complete the count. Upon completion of the count, the application prompts for authorization to change the receptacle balance to the amount entered. Upon update, the Count Sheet prints.

- **1.** Select the function to count a receptacle.
- **2.** If multiple receptacles are available, highlight the appropriate session and click **OK**.
- **3.** Enter a reference for the count and click **OK**. The Count Sheet appears.
- **4.** Enter the funds for each of the defined groups on the pages in the count sheet.

The Count Sheet shows the pages and groups in the order they were set up. Use the navigation options at the top of the sheet to change the page or group shown.

- **5.** (Optional) Within a group, you can optionally enter the number of defined units. The Count Sheet also accepts keypad entry when a keyboard is physically attached to the workstation on which the count is being performed.
- **6.** Click **Next** to advance to the next unit, group, or page defined.
- **7.** Continue to enter all funds until you reach the Totals page.

The Totals Page lists the Counted totals based upon the values entered, and may optionally show Expected totals and Variance amounts that differ from the expected amounts. If a variance appears on the Totals Page, select an over or short reason to continue.

- **8.** If the count sheet has an allowable over or short limit, recount the receptacle up to the configured number of times. When the variance falls within allowable levels or you reach the recount limit, you can continue.
- **9.** Click **OK** to save the count.

If the expected amount does not match the entered amount, the session balance updates to the entered amount on completion of the count. Depending on the configuration, the application prompts for approval to complete this update.

#### **Saving a Count**

You can save the count progress for a receptacle session without completing the count. Clicking **Save** allows you to attend to other activities and recall progress in the count at a later time.

#### **Recalling a Count**

You can recall an incomplete count for a receptacle session that was previously saved.

- **1.** Select the function to count a receptacle.
- **2.** If multiple receptacles are available, highlight the appropriate session and click **OK**.
- **3.** If a saved count exists, the application prompts to use the saved count or to start a new count. Click **Yes** to use the saved count. The count sheet appears with previously entered values.

#### **Adjusting a Count**

You can correct values from the previous count. When prompted, you must select an Adjust Count Reason from a list to complete the adjustment. Adjusting the amount updates the balance.

- **1.** Select the function to adjust a count.
- **2.** If multiple receptacle counts are available, highlight the appropriate count and click **OK**.
- **3.** Select the value you want to adjust: Amount, Reference, or Both.
- **4.** When changing the reference, enter the new reference value and click **OK**.
- **5.** When changing the amount, enter the new amount for the class and click **OK**.
- **6.** Enter the reason code and click **OK**.

#### **Adjusting a Count Sheet**

You can change the count sheet that is used to perform a count.

- **1.** Prior to counting, select the function to adjust a count sheet.
- **2.** If multiple receptacles are available, highlight the appropriate receptacle and click **OK**.
- **3.** Select the count sheet you want to use and click **OK**.

#### **Depositing Cash**

You can transfer cash funds from your receptacle to another receptacle designated to receive cash deposits. You must count the receptacle before you can deposit cash. The application transfers cash funds into the destination receptacle and records the transfer as a cash deposit transaction for reporting purposes.

- **1.** Select the function to deposit cash.
- **2.** If multiple receptacles are available, highlight the appropriate session and click **OK**.
- **3.** If multiple destination receptacles are available, highlight the appropriate session and click **OK**. This could be a safe or bank deposit receptacle.
- **4.** Enter the amount to transfer to the destination receptacle and click **OK**. A receipt prints on the local printer.

#### **Transferring Funds**

You can transfer funds from one receptacle to another.

- **1.** Select the function to transfer.
- **2.** If multiple receptacles are available, highlight the appropriate session and click **OK**.
- **3.** If multiple destination receptacles are available, highlight the appropriate session and click **OK**.
- **4.** If multiple classes are available, highlight the type of funds (class) to transfer and click **OK**.
- **5.** Enter the amount that is being transferred and click **OK**.
- **6.** Select a reason code for the transfer. Click **Cancel** to bypass the reason code or click **OK**. A receipt prints on the local printer.

### **Opening a Change Order (Safe Only)**

You can open a Change Order when a safe runs low on a particular denomination or to stock up for a seasonal or special event. A Change Order operation allows you to create a Change Order Request for the bank. This request contains a defined breakdown of currency units (for example, ones, fives, tens, and so on). You can adjust the PAR Level values for each day of the week and manually adjust counts based on the values calculated for the Change Order.

- **1.** Select the function to open a new Change Order.
- **2.** Highlight the appropriate safe and click **OK**.
- **3.** Enter a reference for the Change Order and click **OK**.
- **4.** (Optional) Select the day of the week on the PAR Sheet to change the values populated.
- **5.** The Count column shows the variance between the last count for the receptacle and the PAR Level Set defined in EMC. You can see what is needed to return to the PAR level. Change each number as appropriate and click **OK**. A configured number of Change Orders prints to include in the safe or with the request that is sent to the bank.

### **Removing Funds (Safe Only)**

Selecting this function removes money from a safe session and from tracking. These funds are no longer available for use in ECM.

- **1.** Select the function to remove funds.
- **2.** If multiple safe receptacles are available, highlight the appropriate safe and click **OK**.
- **3.** Highlight the type of funds (class) to remove and click **OK**.

**4.** Enter the amount of funds and click **OK**. A transaction chit prints on the local printer.

## <span id="page-53-0"></span>**Reconciling a Receptacle Session**

You can reconcile (close) the receptacle's tracking session to prevent further activity and mark it as completed. Some receptacles automatically close with the completion of the count. In order to close a receptacle, the session balance must be zero (0).

- **1.** Select the function to close the receptacle.
- **2.** If multiple receptacles (or banks if closing a bank deposit session) are available, highlight the appropriate session and click **OK**.
- **3.** Click **Yes** at the prompt to confirm the closure.

# **Adjusting a Cash Deposit (Bank Deposit Only)**

You can adjust the amount of a cash deposit that was placed into a bank deposit session. This accounts for cash deposits where the amount deposited by the workstation operator differs from the amount actually received in the cash deposit. When prompted, you must select an Adjust Deposit Amount Reason to complete the adjustment.

- **1.** Select the function to adjust a cash deposit.
- **2.** If multiple receptacles are available, highlight the appropriate session and click **OK**.
- **3.** Select a reason code for the adjustment. Click **Cancel** to bypass the reason code or click **OK**.
- **4.** Enter the correct cash deposit amount and click **OK**.

# **Adjusting a Reference (Bank Deposit Only)**

You can adjust the reference of a bank deposit session that was created. When prompted, you must select an Adjust Deposit Reference Reason to complete the adjustment. You can adjust the last reference entered for a bank deposit session.

- **1.** Select the function to adjust a bank deposit reference.
- **2.** If multiple bank deposits are available, highlight the appropriate session and click **OK**.
- **3.** If required, select the reason code. Click **Cancel** to bypass the reason code (if allowed) and then click **OK**.
- **4.** Enter the new reference and click **OK**.

### **Till and User Assignment**

You can assign a till to a cash drawer and assign users to a till using several methods:

• Manually

- Using Quick Start
- Using Allow All

You must assign the till to a cash drawer and assign a user to the till in order to perform cash transactions on the till.

Assigning a Till to a Cash Drawer

Assigning a User to a Till

[Unassigning a User From a Till](#page-56-0)

[Unassigning a Till From a Cash Drawer](#page-56-0)

#### **Assigning a Till to a Cash Drawer**

You must assign a till to a cash drawer before you can assign users to the till.

- **1.** Select the function to assign a till to a cash drawer.
- **2.** If multiple cash drawers are available, highlight the appropriate drawer and click **OK**.
- **3.** Select the till and click **OK**.
- **4.** If prompted, enter the starting amount, and click **OK**
- **5.** Click **Yes** at the prompt to confirm. Starting amount funds are transferred from the safe to the till. The cash drawer opens (if connected).

[Till and User Assignment](#page-53-0)

#### **Assigning a User to a Till**

You can assign one or more users to the till session on the workstation.

- **1.** Select the function to assign a user to a till.
- **2.** Depending on your configuration, select one of the following:
	- Highlight an employee and click **Add** to add the employee to the assigned list. Repeat this if more than one employee can use the till.
	- Click **Add All**to add all employees to the assigned list.
- **3.** Click **Save** to complete the assignments.
- **4.** Click **Yes** at the prompt to confirm.

[Till and User Assignment](#page-53-0)

#### **Performing Quick Start**

Quick Start allows you to quickly assign a user and till to a cash drawer on the workstation. This operation combines the Assign Till and Assign User operations. You must configure the user with a cash drawer in order to perform Quick Start.

- **1.** Select the function to Quick Start a till.
- **2.** If prompted, highlight the appropriate till and click **OK**.
- **3.** If prompted, enter the starting amount, and click **OK**.
- **4.** Click **Yes** at the prompt to confirm. The application transfers starting amount funds from the safe session to the till session.

#### **Allowing Access to the Till**

As a manager, you can allow any user to perform transactions on the till, but only assign workstation operators that actually use the till. Allowing access:

- Opens the till to any workstation operator who can log into the workstation to which the till is assigned
- Assigns the workstation operator when performing a transaction that is tracked by ECM
- **1.** Select the function to assign a user to a till.
- **2.** Click **Allow All**.
- **3.** Click **Save**.
- **4.** Click **Yes** to the message indicating that all operators can use the till.

### **Determining Till Assignment Status with Smart Key**

When you implement a smart key, the key determines whether the entire workstation is usable based on the till assignment.

- When a till is unassigned, the application prompts the workstation operator to assign a till to the cash drawer.
- When a till is assigned, the application prompts the workstation operator to sign in to the workstation.

### **Adjusting the Starting Amount**

- **1.** Select the function to adjust the starting amount.
- **2.** If prompted, highlight the appropriate till (the operator might be assigned to more than one) and click **OK**. This step is not applicable to server banks.
- **3.** Enter the new starting amount for the session and click **OK**.

### **Pulling Cash**

- **1.** Select the function to pull cash.
- **2.** If multiple receptacles are available, highlight the appropriate session and click **OK**.
- **3.** Enter the cash pull information and click **OK**.
- **4.** Enter the amount to pull and click **OK**.
- **5.** (Optional) Enter a reference for the cash pull transaction and click **OK**. The configured number of chits prints.

#### <span id="page-56-0"></span>**Unassigning a User From a Till**

Unassigning a user from the till does not close the till; it prevents the user from performing additional transactions on the till.

- **1.** Select the function to unassign a user from a till.
- **2.** Depending upon the configuration, select one of the following:
	- Highlight an employee and click **Remove** to remove the employee from the assigned list. Repeat this to unassign more than one employee.
	- Click **Remove All** to remove all assigned employees.
- **3.** Click **Save** to complete the unassignments.
- **4.** Click **Yes** at the prompt to confirm.

[Till and User Assignment](#page-53-0)

#### **Unassigning a Till From a Cash Drawer**

Unassigning the till from the cash drawer does not close the till; it restricts the till to a limited number of operations (count, transfer, cash deposit). After unassigning a cash drawer, you can assign the till to a different cash drawer on either the same or a different workstation. You can also take the till to the back of house and reconcile it.

- **1.** Select the function to unassign a till from a cash drawer.
- **2.** Click **Yes** at the prompt to confirm.

[Till and User Assignment](#page-53-0)

#### **Reopening a Receptacle Session**

You can reopen a closed front of house receptacle session. After reopening, the balance on the session is zero. An authorized user must manually return any funds to the session before posting transaction activity.

- **1.** Select the function to reopen.
- **2.** If multiple receptacles are available, highlight the appropriate session and click **OK**.

#### **Viewing Receptacle Status**

The Cash Management Status provides summary information for all receptacle sessions at the location.

**1.** Select the function to view Cash Management status.

- **2.** On the Cash Management Status page, manually refresh the information on the form and optionally print the current status information to a chit.
- **3.** Highlight the appropriate receptacle type from the list (if more than one receptacle session is open) and click **OK**.

#### **No Sale Operation**

The No Sale operation allows a privileged workstation operator to open the cash drawer outside of a transaction without performing other operations. The operator typically uses this function key to make change for a customer. The No Sale operation does not affect ECM reports.

#### **Swapping Tablets with the Oracle MICROS Base Station**

You can use ECM on the Oracle MICROS Tablet E-Series 11-inch and Oracle MICROS Base Station. The workstation operator can dock and undock multiple E-Series tablets from the Base Station to allow mobile activities. The till session assigned to a cash drawer persists while swapping tablets on a single Base Station.

#### **Offline Cash Management Operations**

Most ECM features depend on access to the Cash Management Service on the primary posting workstation. When connectivity to the service is unavailable, some offline capabilities automatically start without intervention to allow limited Cash Management operations. Operations differ between front of house and back of house receptacles.

#### **Back of House Receptacles Offline**

When a workstation is offline from the Cash Management Service, workstation operators cannot perform any functions against a safe, bank deposit, or petty cash receptacle. Operators can perform these functions only from the primary posting workstation that runs the Cash Management Service. The POS application must be accessible from the primary posting workstation in order to perform these operations.

#### **Till Offline**

When a workstation that supports a cash drawer is offline, you can open a new offline till and assign or unassign users. These workstation operators can perform most Cash Management functions on an offline till session, including:

- Tendering transactions on guest checks
- Pulling cash Funds are not transferred and a chit represents the cash pull
- Printing reports for the session from the workstation
- Counting the till
- Depositing cash The application creates an offline bank deposit on the local workstation to accept the cash deposit
- Closing the till

#### <span id="page-58-0"></span>**Server Bank Offline**

When a server wants to post transactions from a workstation that is offline, you can open a new offline server bank. You can create a new server bank as a server may work on multiple workstations. Oracle Hospitality recommends limiting the number of workstations the server can use while offline. The server can perform most Cash Management operations on an offline session, including:

- Tendering transactions on guest checks
- Pulling cash Funds are not transferred and a chit represents the cash pull
- Printing reports for the session from the workstation
- Counting the server bank
- Depositing cash The application creates an offline bank deposit on the local workstation to accept the cash deposit
- Closing the server bank

After the workstation re-connects online and establishes communication with the Cash Management Service on the primary posting workstation, the application synchronizes all offline sessions and activity performed on the offline workstation with the Cash Management Service.

#### **Consolidating Offline Server Banking Sessions**

If the server created more than one server banking session during the course of a shift (for example, to perform cash activities on offline workstations), Oracle Hospitality recommends consolidating all offline sessions into a single session. Consolidation reports transaction activity for the unselected sessions into the single master session to maintain a complete audit trail. The application automatically clears sessions that are not consolidated before the next business day, and does not record transaction activity from these sessions. The server should reconcile funds recorded for these sessions as an over or short count on the valid server banking session.

- **1.** Select the function to consolidate multiple server banking sessions.
- **2.** If necessary, on the employee form, select the employee with multiple sessions to consolidate, and click **OK**. (This is required only when more than one employee with multiple sessions exists.)
- **3.** Highlight the session to retain as the master session, and click **OK** to consolidate all other sessions into the master session.

#### **Individual Receptacle Types**

The following table lists the receptacle types and indicates the operations you can use when working in each receptacle.

#### **Table 8-1 Individual Receptacle Operations**

| <b>Receptacle Type</b> | <b>Description</b>                                                                                                    | <b>Operations Available</b>                                                                                                    |
|------------------------|----------------------------------------------------------------------------------------------------|----------------------------------------------------------------------------------------------------|
| Safe                   | A safe is the primary cash<br>receptacle for all ECM<br>activity and is the source of<br>all initial funds added to the<br>location. ECM allows you to<br>track and report all activity<br>within a safe receptacle<br>session.                  | Open<br>Add funds<br>Paid-in<br>Paid-out<br>Count<br>Save count<br>Recall count<br>Adjust count<br>Adjust count sheet<br>Deposit cash<br><b>Transfer funds</b><br>To safe<br>To server bank<br>To till<br>Open change order<br>Remove funds<br>Close |
| <b>Bank Deposit</b>    | A bank deposit allows you to<br>create a unique receptacle to<br>track funds that will be sent<br>to the bank for deposit into<br>an account. ECM allows you<br>to track and report all activity<br>within a bank deposit<br>receptacle session. | Open<br>Adjust cash deposit<br>Adjust bank deposit<br>reference<br>Transfer funds<br>To bank deposit<br>To safe<br>To server bank<br>To till<br>Reconcile                                                                                            |

**Table 8-1 (Cont.) Individual Receptacle Operations**

| <b>Receptacle Type</b> | <b>Description</b>                                                                                                    | <b>Operations Available</b>                                                                                                    |
|------------------------|----------------------------------------------------------------------------------------------------|----------------------------------------------------------------------------------------------------|
| Till                   | A till allows you to create a<br>unique receptacle to track<br>funds that post in the front-<br>of-house, typically behind a<br>counter or bar. ECM allows<br>you to track and report all<br>activity within a till<br>receptacle session. | Open<br>٠<br>Quick Start till<br>Assign till<br>Assign user<br>Allow all<br>Adjust starting amount<br>Pull cash<br>Paid-in<br>Paid-out<br>٠<br>Count<br>Save count<br>٠<br>Recall count<br>Adjust count<br>Adjust count sheet<br>Deposit cash<br>Transfer funds<br>To petty cash<br>-<br>To safe<br>$-$<br>To server bank<br>To till<br>Unsassign till<br>Unassign user<br>Close<br>Reopen |
|                        |                                                                                                    |                                                                                                    |

**Table 8-1 (Cont.) Individual Receptacle Operations**

| <b>Receptacle Type</b> | <b>Description</b>                                                                                                    | <b>Operations Available</b>                                                                                                    |
|------------------------|----------------------------------------------------------------------------------------------------|----------------------------------------------------------------------------------------------------|
| Server Bank            | A till allows you to create a<br>unique receptacle to track<br>funds that are posted in the<br>front-of-house, typically<br>behind a counter or bar. ECM<br>allows you to track and<br>report all activity within a<br>server bank receptacle<br>session. | Open<br>On transaction<br>On open<br>Adjust starting amount<br>Pull cash<br>Paid-in<br>Paid-out<br>Count<br>Save count<br>٠<br>Recall count<br>Adjust count<br>Adjust count sheet<br>Deposit cash<br>Transfer funds<br>To petty cash<br>-<br>To safe<br>To server bank<br>To till<br>Unassign till<br>Unassign user<br>Close<br>Reopen |
| Petty Cash             | Petty cash is a cash receptacle<br>that supports manager cash<br>activities. ECM allows you to<br>track and report all activity<br>within a petty cash receptacle<br>session.                                                                             | Open<br>Paid-in<br>$\bullet$<br>Paid-out<br>$\bullet$<br>Count<br>$\bullet$<br>Save count<br>٠<br>Recall count<br>٠<br>Adjust count<br>Adjust count sheet<br>Deposit cash<br>Transfer funds<br>To petty cash<br>To safe<br>To server bank<br>-<br>To till<br>Close                                                                     |

**Table 8-1 (Cont.) Individual Receptacle Operations**

# **Property Reports**

The workstation property reports contain information about active receptacle sessions and transactions to assist in daily operations management. The following table lists the reports.

| <b>Report</b>            | <b>Provides Information About</b>                                                |
|--------------------------|----------------------------------------------------------------------------------|
| Safe Report              | Active safe sessions for the location.                                           |
| Server Bank Report       | The active server bank session for the<br>operator logged in to the workstation. |
| Server Banking Report    | Active server banking sessions for the<br>location.                              |
| Till Report              | Active till sessions assigned on the<br>workstation.                             |
| Till Banking Report      | Active till sessions for the location.                                           |
| Cash Pull Report         | Cash pull transactions posted for the current<br>business date.                  |
| Over/Short Detail Report | Over and short conditions recorded for the<br>current business date.             |
| Bank Deposit Report      | Active bank deposit sessions for the location.                                   |
| Petty Cash Report        | Active petty cash sessions for the location.                                     |
| Paid-In/Paid-Out Report  | Paid-in and paid-out transactions recorded<br>for the current business date.     |

**Table 8-2 Property Reports**

# **Using a Workstation**

<span id="page-64-0"></span>A workstation is a physical device that allows you to perform point of sale (POS) operations such as adding menu items to an order, recording payments, clocking in and clocking out employees, printing guest checks and customer receipts, and generating reports.

[Reloading and Refreshing the Workstation Database](#page-67-0)

[Reloading and Refreshing the Check and Posting \(CAPS\) Database](#page-67-0)

### **Understanding Online and Offline Communication Modes**

A workstation that can communicate with the database to post transactions is online. Conversely, a workstation that cannot communicate with the database is offline. While online, workstations contact the database for a variety of activities, including:

- Beginning a check
- Ending the current service round of a check
- Paying a check
- Running a report
- Performing a function on the Property Management Console (PMC)

When a workstation attempts to perform one of these actions but cannot contact the application server, the workstation enters offline mode. The workstation application, called Ops, can only distinguish between online and offline modes, but a workstation that is offline can still communicate with other workstations or services. Therefore, Simphony further categorizes offline mode as yellow mode and red mode. The following table explains the offline modes and describes how workstations handle transaction and timekeeping information when offline.

#### **Table 9-1 Workstation Offline Modes and Transaction Handling**

| <b>Offline Mode</b> | <b>Description</b>                                                                                                    | <b>Transaction and</b><br><b>Timekeeping</b><br><b>Handling</b>                                                  | <b>Reporting</b><br>Limitations                                                                                                    |
|---------------------|----------------------------------------------------------------------------------------------------|----------------------------------------------------------------------------------------------------|----------------------------------------------------------------------------------------------------|
| Yellow Mode         | The workstation can<br>communicate with<br>other workstations<br>and services. In this<br>environment, the<br>local Transaction<br>Cache is able to<br>provide reporting<br>and labor<br>information. In the<br>simplest situation,<br>yellow mode refers to<br>a property that has<br>lost contact with the<br>central database or<br>application servers,<br>usually because the<br>wide area network<br>(WAN) is no longer<br>available.<br>In this environment,<br>the workstations and<br>other services within<br>the property can<br>communicate, but no<br>direct<br>communications to<br>the database are<br>available. | The workstation<br>directs transaction<br>information and<br>timekeeping<br>information to the<br>Offline Cache. | When a workstation<br>is offline (yellow<br>mode or red mode)<br>you can only<br>generate offline<br>reports from the<br>workstation.<br>While in offline<br>mode, the offline<br>financial reports do<br>not show data for the<br>following:<br>Returns<br>$\bullet$<br>Void Total<br>$\bullet$<br><b>Training Total</b><br>$\bullet$<br><b>Checks Carried</b><br>$\bullet$<br>Over<br>Checks Begun<br>٠<br>Checks Paid<br>٠<br>Checks<br>٠<br>Outstanding<br>Check Error<br>Corrections<br>#TBLS \$AV<br>#TRNS \$AV<br>٠<br><b>Total Net Sales</b> |
| Red Mode            | The workstation<br>cannot communicate<br>with other<br>workstations or<br>services. In general, a<br>red mode<br>workstation is a<br>workstation without<br>network<br>communication. A<br>workstation can enter<br>red mode<br>intentionally (remote<br>concession stand) or<br>unintentionally (bad<br>network port on a<br>router or hub).                                                                                                    | The workstation<br>stores all transaction<br>and timekeeping<br>information in its<br>local DataStore.           |                                                                                                    |

**Table 9-1 (Cont.) Workstation Offline Modes and Transaction Handling**

When an offline workstation detects a connection to the database, it attempts to replay transactions to the central database automatically. While replaying transactions, the workstation is still considered offline. A workstation only attempts to return to online mode when the replay queue has no transactions remaining. Depending on the

configuration of the workstation, the workstation returns online automatically or prompts you for confirmation to return online.

#### **Determining Whether a Workstation is Online or Offline**

Depending on how the workstations in the revenue center are set up, you can use either of these methods to determine whether a workstation is online or offline, and which offline mode is occurring:

• Check the status bar in the lower area of the screen. The following table describes what the Enterprise Connection Status and the Check and Posting Service (CAPS) Connection Status elements in the status bar show when the workstation is online and offline.

| If                                                           | <b>Enterprise</b><br><b>Connection Status</b><br>Shows | <b>CAPS Connection</b><br><b>Status Shows</b> | <b>Offline Mode</b> |
|--------------------------------------------------------------|--------------------------------------------------------|-----------------------------------------------|---------------------|
| The workstation is<br>online                                 | Online                                                 | Online                                        | N/A                 |
| The workstation<br>cannot connect to the<br>central database | Offline                                                | Online                                        | Yellow Mode         |
| The workstation does<br>not have network<br>communication    | Offline                                                | Offline                                       | Red Mode            |

**Table 9-2 Workstation Communication Mode Indicators in the Workstation Status Bar**

• If you are a manager, select the **Launch PMC** function key, and on the General tab, check the status of the Check and Posting Status and Database Sync Status lines. The following table describes what each line shows when the workstation is online and offline.

| lf                                                           | Database Sync<br><b>Status Shows</b> | <b>Check and Posting</b><br><b>Status Shows</b> | <b>Offline Mode</b> |
|--------------------------------------------------------------|--------------------------------------|-------------------------------------------------|---------------------|
| The workstation is<br>online                                 | Online                               | Online                                          | N/A                 |
| The workstation<br>cannot connect to the<br>central database | Offline                              | Online                                          | Yellow Mode         |
| The workstation does<br>not have network<br>communication    | Offline                              | Offline                                         | Red Mode            |

**Table 9-3 Workstation Communication Mode Indicators in the Property Management Console**

### <span id="page-67-0"></span>**Reloading and Refreshing the Workstation Database**

You can reload and refresh the workstation database. The following table explains the difference between each database action.

**Table 9-4 Workstation Database Actions**

| <b>Action</b> | <b>Description</b>                                                                                                    |
|---------------|----------------------------------------------------------------------------------------------------|
| Reload        | When changes are made in the Enterprise Management Console (EMC),<br>workstations automatically download the new information at the configured<br>database update frequency. If you cannot wait for this interval, you can<br>reload the workstation database to immediately get the latest information.<br>You cannot reload the database of workstations that are offline. |
|               | The process of reloading the workstation database downloads the entire<br>database for the workstation, so the duration of time needed can be taxing<br>due to the large amount of information being sent.                                                                                                    |
| Refresh       | Refreshing the database allows the workstation to download the latest<br>configuration changes made in the Enterprise Management Console (EMC)<br>since the workstation's last database update.                                                                                                    |
|               |                                                                                                    |

- **1.** If you want to reload the workstation database, click the **Reload Workstation Database** function key.
- **2.** If you want the workstation to start a job in the background to download the configuration changes, click the **Refresh Database** function key.
- **3.** If you want the workstation to start a job in the foreground to download the configuration changes, click the **Refresh Database Live** function key. When you are running a database refresh in the foreground, you cannot perform other tasks on the workstation until the update completes.

#### [Using a Workstation](#page-64-0)

#### **Reloading and Refreshing the Check and Posting (CAPS) Database**

You can reload and refresh the Check and Posting (CAPS) database. The following table explains the difference between each database action.

| <b>Action</b> | <b>Description</b>                                                                                                    |
|---------------|----------------------------------------------------------------------------------------------------|
| Reload        | Use this method to update the database of CAPS workstations                                                                                                    |
| Refresh       | Use this method to start a background job to download any configuration<br>changes from the central database made since the CAPS workstation's last<br>database update. |

**Table 9-5 CAPS Database Actions**

- **1.** If you want to reload the CAPS database, click the **Reload CAPS** function key.
- **2.** If you want to refresh the CAPS database, click the **Refresh CAPS** function key.

[Using a Workstation](#page-64-0)

**10**

# <span id="page-70-0"></span>**Manager Tasks for Workstation Reports and Procedures**

Managers can perform tasks on the workstation, such as:

- Generating workstation reports
- Changing employee settings
- Testing workstation device connections
- Updating database information using Manager Procedures

The manager must have privileges to perform a particular procedure.

Running Workstation Reports

Changing Employee Settings

[Running Workstation Diagnostics](#page-71-0)

#### **Running Workstation Reports**

You need to have the appropriate privileges to run the reports.

- **1.** Open the Reports List on the workstation.
- **2.** Select a report or enter the Report Number and press **OK**.
- **3.** Use the report filters to streamline the report and press **Run Report**.
- **4.** (Optional) If you want to print the report on the receipt printer, press the **Print** button.
- **5.** Press **Close** to close the Reports dialog box.

Manager Tasks for Workstation Reports and Procedures

#### **Changing Employee Settings**

Managers can perform a variety of employee-related tasks using the workstation.

- **1.** If you want to add employees to a new property:
	- **a.** Log in to a workstation that belongs to the property to which you want to assign employees.
	- **b.** Click the **Launch PMC** function key, and click **Add Employee**.
- <span id="page-71-0"></span>**c.** Click the **#** button, enter the ID of the employee that you want to assign to the property, and click **OK**.
- **d.** Click **Search**, select the employee, and click **Add Employee**.
- **e.** Click **OK** when prompted for confirmation.
- **2.** If you want to change an employee identification (ID) number:
	- **a.** Click the **Launch PMC** function key, and click **Edit Employee PIN**.
	- **b.** Use the filters to narrow your search, select the relevant employee from the list, and then click **Edit**.
	- **c.** Enter the **Employee PIN** or swipe the employee magnetic card and click **OK**.
- **3.** If you want to enroll employee fingerprints:
	- **a.** Click the **Launch PMC** function key, and click **Edit Employee PIN**.
	- **b.** Use the filters to narrow your search, select the relevant employee from the list, and then click **Enroll Fingerprint**.
		- To scan the same finger, click **Yes** when prompted.
		- To scan three different fingers, click **No** when prompted.
	- **c.** Place the employee's finger on the fingerprint reader and remove it when the scan is complete. The scanner flashes red while scanning and then turns blue when complete. Remove the finger from the scanner after it turns blue.
	- **d.** Repeat Step 3c two more times until the enrollment process completes.
- **4.** If you want to change employee training status:
	- **a.** Click the **Edit Employee Training Status** function key.
	- **b.** If you want to add employees to Training Mode, select the **Training** check box adjacent to the employee name and click **Save**.
	- **c.** If you want to remove employees from Training Mode, deselect the **Training** check box adjacent to the employee name and click **Save**.

[Manager Tasks for Workstation Reports and Procedures](#page-70-0)

#### **Running Workstation Diagnostics**

Workstation diagnostics assist in troubleshooting and testing the workstation's connection to peripheral devices.

- **1.** Click the **Launch PMC** function key.
- **2.** On the Functions tab, click **Device Diagnostics**.
- **3.** To test cash drawers:
	- **a.** If you want to check the functionality of the cash drawers, click **Open Cash Drawer 1** and **Open Cash Drawer 2**.
	- **b.** If you want to check the status of the cash drawers, click **Status**.
- **4.** To test the customer display:
	- **a.** Click **Write**. A dialog box shows the number of lines currently on the customer display.
	- **b.** If you want to clear the customer display, click **Clear**.
- **5.** To change the display intensity:
	- **a.** Click **Current Intensity**.
	- **b.** If you want to make the intensity lighter, click **Lighter**.
	- **c.** If you want to make the intensity darker, click **Darker**.
- **6.** To test the scale, place an item on the scale and click **Get Scale Weight**.
- **7.** To test the coin dispenser, click **Dispense Change**.
- **8.** To test the barcode scanner:
	- **a.** Click **Log Scanner Data**.
	- **b.** Scan a menu item and click **OK**.
	- **c.** Click the Support tab and view the log files.
- **9.** To test the magnetic stripe reader (MSR):
	- **a.** Click **Log MSR Data**.
	- **b.** Swipe a card through the MSR and click **OK**.
	- **c.** Click the Support tab and view the log files.
- **10.** To change Internet Protocol (IP) printer settings:
	- **a.** Click **IP Printers**.
	- **b.** Select a printer from the list and click **Edit**.
	- **c.** (Optional) Enter a new **Device Name**.
	- **d.** (Optional) If you want the application to dynamically assign IP addresses for the printer, select **Use DHCP**.
	- **e.** (Optional) Enter the new **Device IP Address**, **Device Subnet Mask**, and **Device Default Gateway**.
	- **f.** Click **Update Printer** to save the changes.
- **11.** To trace COM port information:
	- **a.** Click **Start COM Port Trace**, enter the COM port number, and click **OK**.
	- **b.** If you want to stop the port trace, click**Stop COM Port Trace**, enter the COM port number, and click **OK**.
	- **c.** If you want to log the trace details, click **Log COM Port Trace**, enter the COM port number, and click **OK**.

[Manager Tasks for Workstation Reports and Procedures](#page-70-0)

<span id="page-73-0"></span>Managers can perform many activities at the workstation:

- Replaying checks
- Redirecting orders to other order devices
- Editing routing groups
- Adjusting menu item definitions, availability, and prices
- Creating and editing barcodes and assigning them to menu items
- Changing the serving period of a revenue center or workstation
- Reloading and refreshing the Check and Posting (CAPS) database from the Property Management Console (PMC)
- Voiding all menu items from a closed check
- Reprinting time cards
	- Replaying Checks
	- [Redirecting Orders](#page-74-0)
	- [Editing Routing Groups](#page-74-0)
	- [Adjusting Menu Item Definitions](#page-74-0)
	- [Adjusting Menu Item Availability](#page-74-0)
	- [Adjusting the Menu Item Price on a Check](#page-75-0)
	- [Creating, Editing, and Assigning Barcodes to Menu Items](#page-75-0)
	- [Changing the Serving Period](#page-75-0)
	- [Reloading and Refreshing the CAPS Database](#page-76-0)
	- [Voiding All Menu Items From a Closed Check](#page-76-0)
	- [Reprinting Time Cards](#page-76-0)

### **Replaying Checks**

- **1.** Press the **Launch PMC** function key.
- **2.** On the Functions tab, press **Replay Checks**.
- **3.** Select one of the following locations:
	- **Workstation** Replays checks stored in the workstations
	- **Check and Posting Service** Replays checks stored in the Check and Posting Service (CAPS) workstation
	- **Check and Posting Backup Service** Replays checks stored in the CAPS backup workstation
- <span id="page-74-0"></span>**4.** Select the workstation, the date and time period for which you want to replay the checks.
- **5.** If you want to know the current check replay status for the period that you selected in Step 4, press **View Transaction State**.
- **6.** Press **Replay Checks** and press **OK** to confirm.

#### **Redirecting Orders**

- **1.** Press the **Redirect Order Device** function key, or press the **PMC Launch** function key and then press the **Edit Redirect Order Device** button on the Functions tab.
- **2.** Select the revenue center, select an order device from the list, and press **Edit**.
- **3.** Select the device to which you want to redirect the orders that come to the device you selected in Step 2, and press **OK**.

#### [Manager Procedures](#page-73-0)

#### **Editing Routing Groups**

- **1.** Press the **Edit Routing Groups** function key, or press the **PMC Launch** function key and then press the **Edit Routing Groups** button on the Functions tab.
- **2.** Select a workstation and a routing group.
- **3.** Select the new order device, and press **Save**.

#### [Manager Procedures](#page-73-0)

### **Adjusting Menu Item Definitions**

- **1.** Press the **Edit Menu Item** function key.
- **2.** Use the filters to streamline the menu item list, select an item, and press **Edit**.
- **3.** Make the changes on the Definition tab.
- **4.** If you want to edit price details, select the Price tab and make the changes.
- **5.** Press **Save**, and press **Done** to return to the Select Menu Item screen.

#### [Manager Procedures](#page-73-0)

#### **Adjusting Menu Item Availability**

- **1.** Press the **Menu Item Availability** function key.
- **2.** Use the filters to streamline the menu item list, select an item, and press **Edit**.
- **3.** If the menu item is not available, select **Out Of Menu Item**.
- **4.** If you want to change the available menu item count, select **Check Menu Item Availability**, and enter the available count in the **Count Available** field.
- <span id="page-75-0"></span>**5.** Press **Save**.
- **6.** Use the buttons with the left and right angle brackets  $\langle \langle \rangle$  to move between menu items from within the Edit Menu Item Availability dialog box, and press **Done**.
- **7.** If you want to remove the availability settings from all menu items in the list, press **Clear Avail of All Items**, and press **Yes** to confirm.
- **8.** Press **Done** to close and exit the Select Menu Item: Edit Menu Item Availability screen.

#### **Adjusting the Menu Item Price on a Check**

- **1.** Select a menu item from the check detail area and press the **Menu Item Price Override** function key.
- **2.** Enter the new price and press **OK**.
- **3.** (Optional) Enter reference information and press **OK**.

[Manager Procedures](#page-73-0)

#### **Creating, Editing, and Assigning Barcodes to Menu Items**

- **1.** Press the **Edit Barcode** function key and select a revenue center.
- **2.** Scan or enter a barcode number and press **Find**.
- **3.** If the barcode number does not exist and you want create it, press **Yes** when prompted.
- **4.** Press the **Select** button adjacent to the Menu Item field, select a menu item from the list, and press **Select**. You can use the filters to streamline the list.
- **5.** (Optional) Select a new**Price Number**.
- **6.** (Optional) Enter an **Alternate Price** and an**Alternate Prep Cost**.
- **7.** If you want to change the barcode number, press **Assign Barcode**, scan or enter a new barcode, and press **OK**.
- **8.** Press **Save**, and press **Done** to exit the Edit Barcode screen.

#### [Manager Procedures](#page-73-0)

#### **Changing the Serving Period**

You can change the serving period of a revenue center or a workstation.

- **1.** If you want to change the serving period of a revenue center, press the **Change RVC Serving Period** function key, select a serving period and press **OK**.
- **2.** If you want to change the serving period of a workstation, press the **Change WS Serving Period** function key, select a serving period and press **OK**.

### <span id="page-76-0"></span>**Reloading and Refreshing the CAPS Database**

- **1.** If you want to reload the Check and Posting (CAPS) database, press the **Launch PMC** function key, press **Reload CAPS Database** on the Functions tab, and press **Yes** to confirm.
- **2.** If you want to refresh the CAPS database, press the **Launch PMC** function key, and press **Refresh CAPS Database** on the Functions tab.

#### [Manager Procedures](#page-73-0)

#### **Voiding All Menu Items From a Closed Check**

- **1.** If you know the check number:
	- **a.** Press the **Void Check** function key, enter the check number, and press **OK**.
	- **b.** Press **OK** again, and press **Yes** to confirm.
- **2.** If you do not know the check number:
	- **a.** Press the **Void Check by List** function key, select the check from the list, and press **OK**.
	- **b.** Press **Yes** to confirm.

[Manager Procedures](#page-73-0)

### **Reprinting Time Cards**

- **1.** Press the **Reprint Time Card** function key.
- **2.** Enter the employee ID of the employee whose time card you want to print, and press **OK**.

[Manager Procedures](#page-73-0)

# **Hosting and Managing the Dining Room**

Hosting staff can manage seating capacity, available server staff, guest seating preferences, dining table status, the wait list, and reservation list. When using the Table Management System (TMS), many functions require a long-press. To perform a long-press, right-click on the function or page area, hold down the right mouse click for a second, and then select an option.

#### **Host Command Area**

In most cases, the administrator creates the hosting page with a designated Host Command Area. The Host Command Area contains many of the hosting staff and manager functions for the table management system (TMS).

# **Host Display**

The Host Area Display option allows you to view the following information:

- Show Legend
- Show and Hide Dining Table Status
- Show and Hide Reservation List
- Show and Hide Employee Lines
- Show and Hide Wait List
- Show and Hide Section Layout
- Show and Hide Sections
- Show and Hide Table Decorators
- Show and Hide Employees

Information that appears dimmed has not been configured for use in the Host Area.

### **Host Legend**

The Legend Area show information about the following visual features of the Table Management System (TMS):

• Table Decorators

The decorators indicate one or more table statuses. A decorator covers all or a portion of the table in the Dining Table Layout screen. You can hide certain decorators by removing the check mark next to the decorator and clicking OK. The table decorators are preset in the application.

| <b>Decorator</b>      | <b>Description</b>                                                                                                    |
|-----------------------|----------------------------------------------------------------------------------------------------|
| Clean                 | The table is clean.                                                                                                    |
| Dirty                 | The table is dirty.                                                                                                    |
| Close                 | The table is closed.                                                                                                    |
| Reserved              | The table is reserved.                                                                                                    |
| Parent                | The table is a parent to one or more child tables. This<br>is the primary table when joining tables.                                                                                                    |
| Child                 | These tables are joined to a parent table.                                                                                                    |
| Seated                | Hosting staff recently seated a guest at the table.                                                                                                    |
| Occupied              | A guest is occupying the table.                                                                                                    |
| Printed               | The server printed the guest check for the guests at<br>the table.                                                                                                    |
| Paid                  | The guests at the table tendered the guest check.                                                                                                    |
| <b>User Suggested</b> | This is the table that the host or guest requested as<br>part of the reservation or wait request. This<br>decorator appears only when you select a request<br>that is waiting to be seated.                                                                   |
| System Suggested      | This is the table at which the system suggests the<br>reservation or wait request be seated based on<br>configuration to more efficiently manage dining<br>activities. This decorator appears only when you<br>select a request that is waiting to be seated. |
| Selected              | This decorator indicates that you have selected the<br>table and it is available for an action or update. You<br>can select more than one table. This table decorator<br>cannot be hidden.                                                                    |

**Table 11-1 Table Decorators**

• Course Decorators

Course decorators show the current dining course for the guests on the table. Updates to the table occur as menu items are saved to the guest check and when a specific event occurs in the Kitchen Display System (KDS) (such as bumping an order).

• Employee Colors

A color assigned to the employee appears on the host page to distinguish one employee from another. All TMS features that show the employee use this color as the employee indicator. If no TMS Color is defined for the employee's Operator record, white appears to identify the employee.

• Section Colors

A section color indicates tables that are assigned to sections.

• Service Alerts

Service Alerts can change the Alert color window, based on the length of elapsed time since a server performed an action on the guest check for the table. When an action occurs, the Service Alert resets and the counter starts at zero. The Service Alert also shows the cover count for the table. If multiple guest checks are open on the table, the Service Alert also shows the number of checks and cover count for each check.

• Check Alerts

Check Alerts can change the Alert color window, based on the length of elapsed time for the guest check on the table. The Check Alert indicates the length of time (in hours and minutes) the guest has occupied the table and whether the table is expected to be available soon.

• Employee Totals

The Employee Totals window appears after you click the More button in the Legend. Employee Totals provides information about the current workload and statistics for servers assigned to tables in the revenue center for the current business date. Click OK to close the Employee Totals window and return to the Legend.

#### **Dining Table Status**

The Dining Table Status dialog shows detailed information about the table and open guest checks on the table. You can manage this dialog on its own page or as a popup in the host view.

The Dining Table Status supports gesture swipes. The arrows indicate that you can swipe through the area through (left, right, up, and down). When you swipe your finger on the screen from left to right the application cycles through information on the guest check. If multiple checks are present on the table, a top and bottom gesture option appears, allowing you to cycle through any of the guest checks on the table.

To show the Dining Table Status dialog, long-press on the Host Command area and select **Show Dining Table Status**.

To hide the Dining Table Status dialog, long-press on the Host Command area and select **Hide Dining Table Status**.

You can view the following information on the Dining Table Status dialog:

- Table Details
	- Current Section Assignment
	- Current User Assignment
	- Table Image with Table Name and Decorators  $A$  set of navigation icons facing left and right appears. To cycle through each table, swipe the icon in the direction it is pointing to advance one table at a time.
	- Current Seating Capacity
	- Associated Child Tables (if parent) When you merge two or more tables and select the parent table, the Dining Table Status dialog shows information about the child table. When you select a child table, the Dining Table Status dialog shows information about the parent table. If a parent table has more than one child table, the first child table is shown followed by an ellipsis (…).
- Check Details
- <span id="page-81-0"></span>– Current Check Count – If the table contains multiple checks, a pair of navigation icons facing up and down appear. To cycle through each check, swipe the icon in the direction it is pointing to advance one check at a time.
- Current Cover Count
- Financials (per check)
- Current Course and History (per check) To view the Course History, a set of navigation icons facing left and right appears in the Check Details portion of the Dining Table Status dialog. To cycle from the Financials to the Course History, swipe the icon in either direction to advance.

#### **Employee Lines**

After you assign employees to tables and sections, an optional Employee Lines feature shows the table assignments. A line appears from the employee name label to the table.

To show Employee Lines, long-press on the Host Command area and select **Show Employee Lines**.

To hide the Employee Lines, long-press on the Host Command area and select **Hide Employee Lines**.

### **Section Layout**

The Seating Section Layout allows hosting staff to quickly select tables to be used in the revenue center, and assign section and employees. You can manage the Section Layout on its own page or as a popup in the host view.

To show the Section Layout, long-press on the Host Command area and select **Show Section Layout**.

To hide the Section Layout, long-press on the Host Command area and select **Hide Section Layout**.

[Creating a Section Layout](#page-87-0)

[Changing a Section Layout](#page-88-0)

[Activating a Section Layout](#page-88-0)

[Deactivating a Section Layout](#page-89-0)

[Closing a Section Layout](#page-89-0)

[Deleting a Section Layout](#page-89-0)

### **Enhanced Dining Table Information**

The on-screen table provides a visual indication of the current table and check status and assignment information. The following table information is shown by default.

- Section Colors
- Table Decorators
- Employee Colors

#### [Hiding Colors and Table Decorators from a Table](#page-90-0)

### **Table Status and Functions**

Enhanced tables provide graphical images that represent dining statuses and indicators. The following example table illustrates several of the status and indicator icons that might appear on a seated table.

**Figure 11-1 Table Status Example**

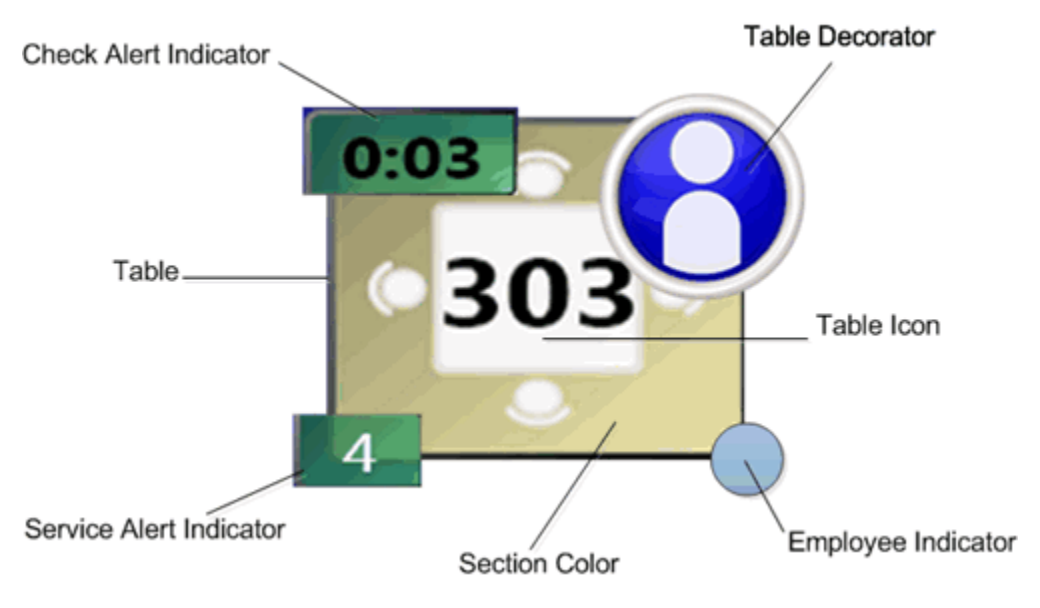

You can change the status of:

- Open Tables
- Occupied Tables
- Closed Tables

Long-press on a table without seated guests to see the functions available on an open table. The following table lists the functions you can perform.

**Table 11-2 Open Table Functions**

| <b>Table Function</b> | <b>Description</b>                                                                                                    |
|-----------------------|----------------------------------------------------------------------------------------------------|
| Begin Check           | Create a new guest check on the selected table. Using<br>the Begin Check function from the table does not<br>include the guest check in Table Management System<br>reporting. Oracle Hospitality recommends that you do<br>not begin a guest check from this function. |
| Assign Section        | Assign the table to a different section. The section<br>override is valid only for the duration of time in<br>which the current section layout is active. When you<br>activate a new section layout, the override clears.                                              |
| Select Employee       | Assign the table to a different server. The employee<br>override is valid only for the duration of time in<br>which the current section layout is active. When you<br>activate a new section layout, the override clears.                                              |

| <b>Table Function</b> | <b>Description</b>                                                                                                    |
|-----------------------|----------------------------------------------------------------------------------------------------|
| Set as Clean          | Indicate that a table is clean and show the Clean table<br>decorator. A clean table is available for seating.                                                                                                    |
| Set as Dirty          | Indicate that a table is dirty and show the Dirty table<br>decorator. A dirty table is unavailable for seating.                                                                                                    |
| Close Table           | Indicate that a table is closed and show the Closed<br>table decorator. A closed table is unavailable for<br>seating.                                                                                                    |
| Reserve Table         | Indicate that a table is reserved for a party arriving in<br>the future and show the Reserved table decorator. A<br>reserved table is not suggested by the system when<br>seating from the Wait List.                                                                                                    |
| Merge Table           | Join two or more tables. The application prompts you<br>to select the table to merge into. The tables remain<br>merged until you deactivate the section layout or<br>activate a different layout. Both parent and child<br>tables update the table decorator. The application<br>might prompt you to indicate the number of seats<br>available with the newly merged tables. The<br>cumulative number of seats between all merged tables<br>appears by default. |
| Change Table Capacity | The application might prompt you to change the<br>seating capacity of a table. The table retains the<br>override capacity until you:<br>Manually update the table<br>٠<br>Deactivate the section layout<br>Activate a different layout                                                                                                    |

**Table 11-2 (Cont.) Open Table Functions**

Long-press on a table with an open guest check to see the functions available on an occupied table. The following table lists the functions you can perform.

| <b>Table Function</b>  | <b>Description</b>                                                                                                    |
|------------------------|----------------------------------------------------------------------------------------------------|
| Begin Check            | Add a guest check to the selected table. Using the<br>Begin Check function from the table does not include<br>the guest check in Table Management System<br>reporting. Oracle Hospitality recommends that you do<br>not begin a guest check from this function. |
| Pickup Table (Check#)  | Pick up an existing guest check on the table.<br>Ownership of the check transfers to the employee<br>performing the pickup.                                                                                                    |
| Unseat Table (Check #) | Returns the guest to the Wait List and makes the table<br>available. If a guest check was already on the table, it<br>becomes lost.                                                                                                    |

**Table 11-3 Occupied Table Functions**

| <b>Table Function</b> | <b>Description</b>                                                                                                    |
|-----------------------|----------------------------------------------------------------------------------------------------|
| Assign Section        | Assign the table to a different section. The section<br>override is valid only for the duration of time in<br>which the current section layout is active. When you<br>activate a new section layout, the override clears.                                                                                                    |
| Select Employee       | Assign the table to a different server. The employee<br>override is valid only for the duration of time in<br>which the current section layout is active. When you<br>activate a new section layout, the override clears. Pre-<br>existing guest checks remain with the original<br>employee.                                                                                                    |
| Set as Clean          | Indicate that a table is clean and show the Clean table<br>decorator. A clean table is available for seating.                                                                                                    |
| Set as Dirty          | Indicate that a table is dirty and show the Dirty table<br>decorator. A dirty table is unavailable for seating.                                                                                                    |
| Close Table           | Indicate that a table is closed and show the Closed<br>table decorator. A closed table is unavailable for<br>seating.                                                                                                    |
| <b>Reserve Table</b>  | Indicate that a table is reserved for a party arriving in<br>the future and show the Reserved table decorator. A<br>reserved table is not suggested by the system when<br>seating from the Wait List.                                                                                                    |
| Merge Table           | Join two or more tables. The application prompts you<br>to select the table to merge into. The tables remain<br>merged until you deactivate the section layout or<br>activate a different layout. Both parent and child<br>tables update the table decorator. The application<br>might prompt you to indicate the number of seats<br>available with the newly merged tables. The<br>cumulative number of seats between all merged tables<br>appears by default. |

**Table 11-3 (Cont.) Occupied Table Functions**

Long-press on a closed table to see the functions available. The following table lists the functions you can perform.

**Table 11-4 Closed Table Functions**

| <b>Table Function</b> | <b>Description</b>                                                                                                    |
|-----------------------|----------------------------------------------------------------------------------------------------|
| Open Table            | Indicate that a table is open and remove the Closed<br>table decorator. An open table is available for seating.                                                                                                    |
| Change Table Capacity | The application might prompt you to change the<br>seating capacity of a table. The table retains the<br>override capacity until you:<br>Manually update the table<br>$\bullet$<br>Deactivate the section layout<br>$\bullet$<br>Activate a different layout<br>$\bullet$ |

# **Using Gestures**

Gestures simulate actions that you can perform with a mouse click on a touchscreen device. The following table lists the gestures you can use in Simphony.

| Gesture      | <b>Description</b>                                                                                                    |
|--------------|----------------------------------------------------------------------------------------------------|
| Simple Click | The Simple Click touchscreen operation is the<br>standard way of interacting with Ops at the<br>workstation. When you click an item on the screen<br>(for example, a Screen Lookup (SLU), menu item, or<br>tender), Simphony responds by activating the object.                                                                                                    |
| Multi Select | The Multi Select touchscreen operation allows you to<br>select several objects at once. For example, when you<br>use the Table Management System (TMS) in Host<br>Mode, you can select multiple dining table objects.<br>After selecting the tables, you can perform a common<br>action, such as Press and Hold or Drag.                                                                                                    |
| Double-click | Use the double-click touchscreen operation with the<br>Reservation and Wait Lists. When you double-click<br>(or double-tap) the Reservation List or Wait List, a<br>dialog appears for you to add a new entry.<br>The Wait List toggles the selection of an item in the list<br>in response to a Simple Click, but does not:<br>Perform an action to transition away from the<br>screen<br>Change the application state (other than to toggle<br>$\bullet$<br>the item selection) |
|              | You can also use double-click with another user<br>interface (UI) element that does not immediately<br>launch a task during a simple click.                                                                                                    |

**Table 11-5 Gestures**

| Gesture        | <b>Description</b>                                                                                                    |
|----------------|----------------------------------------------------------------------------------------------------|
| Press and Hold | Use the Press and Hold touchscreen operation with<br>the following TMS areas:<br>Wait List<br>٠<br>Dining Tables<br>٠<br>Host Command Area<br>٠<br>Seating Section Layout<br>When you press the touchscreen and release over the<br>same object or list item, Simphony considers this to be<br>a Press and Hold operation if the length of time<br>between the press and the release is more than 1.5<br>seconds.<br>You can use Press and Hold to show a pop-up dialog<br>with context sensitive operations. For example, the<br>Wait List shows a list of options to Greet Guest,<br>Abandon Request, Hide Summary Area, and Modify<br>Summary Area. The Press and Hold operation allows<br>a large number of buttons to be kept off of the<br>touchscreen, resulting in more screen space for the<br>other UI objects.<br>It also allows a specific command area to act as a<br>launch point for miscellaneous commands that are not<br>directly related to a specific UI element. An example |
| Swipe          | of this is the Host Command area.<br>Use the Swipe touchscreen operation with the Dining<br>Table Status area. When you press the touchscreen<br>and release over the same object with a distance of at<br>least .5 inches, Simphony considers this to be a Swipe<br>operation. The operation most commonly performed<br>is to change to a next or previous item from a list. In<br>the case of the Dining Table Status area, swiping<br>changes to or from the next or previous dining table.                                                                                                    |
|                | If you perform a Swipe gesture too quickly on a<br>touchscreen device, the driver may not be able to<br>detect the movement.                                                                                                    |
| Drag           | Use the Drag touchscreen operation with Dining Table<br>objects in TMS to merge one or more tables. Pressing<br>the touchscreen in one area and releasing over a<br>different object is considered to be a Drag operation to<br>Simphony. Dragging a dining table object to another<br>dining table object allows the first object to be added<br>as a child of the second object.                                                                                                    |
|                | You can also Drag various TMS UI areas to different<br>locations on the screen. Using your fingers, press the<br>title area of the TMS UI area and drag it to a different<br>part of the screen. You can move the following TMS<br>items:<br>Wait List Area<br>$\bullet$<br>Reservations Area<br>$\bullet$<br>Section Layout Area<br>٠<br>Dining Table Status Area<br><b>Host Command Area</b>                                                                                                    |

**Table 11-5 (Cont.) Gestures**

Hosting and Managing the Dining Room **11-9**

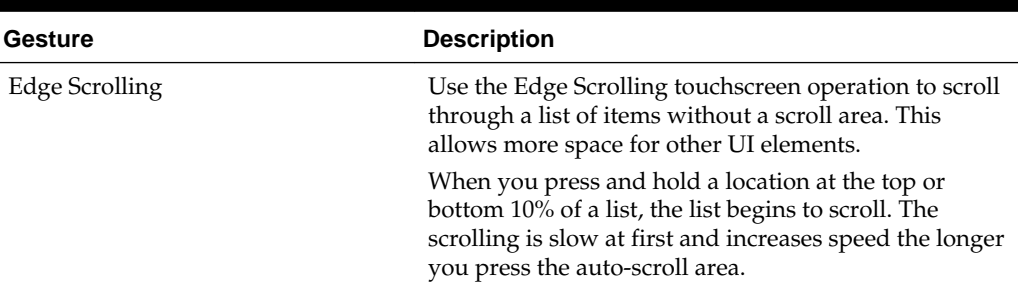

<span id="page-87-0"></span>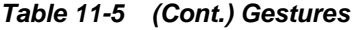

# **Selecting a Table**

You can select one or more enhanced tables on the host page by touching a table or using the Select Table option.

- **1.** Touch one or more tables on the host page. If a table decorator is defined for the Selected status, the decorator appears on the table.
- **2.** If you want to use the Select Table option:
	- **a.** Long-press on the Host Command area and select **Select Table**.
	- **b.** Select one of the following options:
		- **All Tables**
		- **None** (a quick way to unselect all tables)
		- **By Employee(s)** (only available with tables assigned to one or more employees)
		- **By Section(s)** (only available with tables assigned to one or more sections)

# **Creating a Section Layout**

A Seating Section Layout allows hosting staff to quickly select tables in a revenue center and assign them to a section or to employees.

- **1.** Open a Section Layout page and click **Create Layout**.
- **2.** In the Create Layouts dialog, select **New Layout**, and then select **Create Layout**.

If table or section layouts are set at the enterprise level, the layout templates appear in the Create Layouts dialog. You can select an existing template for use in creating the new layout.

**3.** Enter a name that reflects the purpose of the layout and click **OK**. For example, if you are creating a layout to accommodate a service staff of 5 during the breakfast serving period, you might name the layout Breakfast 5.

[Section Layout](#page-81-0)

#### <span id="page-88-0"></span>**Changing a Section Layout**

- **1.** Click the **Load Layout** button.
- **2.** Select the layout you want to change, and then click the **Load** button.

If you selected a section that was created from a template, table numbers could be assigned to sections within the list. You can alter the table numbers for the layout. If the section was not created from a template, no assignments exist for the section.

- **3.** To assign a table to a section:
	- **a.** Highlight the section.
	- **b.** Touch the table on the workstation screen to add the table number to the section.
	- **c.** Long-press on the section and select **Assign Table**.
	- **d.** Select the appropriate Table ID and Table Name to assign. Ops shows a list of tables that are not associated with a section.

You can select **Unassign Table** to remove a Table ID and Table Name from the section.

- **4.** To assign an employee to a section:
	- **a.** Long-press on the section and select **Assign Employee**.
	- **b.** Select the employee to assign. If the section has an employee assigned, None appears to allow you to unassign the employee from the section.
- **5.** Click the **Save** button.

The **Save As** button allows you to save a copy of the loaded layout with a different layout name. You can use **Save As** to make minor changes from one layout to another rather than re-creating a new layout.

- **a.** Click the **More...** button.
- **b.** Select **Save As**.
- **c.** Enter a name that reflects the purpose of the layout you are saving and click **OK**.

[Section Layout](#page-81-0)

### **Activating a Section Layout**

You can activate a layout to assign employees to sections and tables. Activating a new layout establishes the next employee to open a guest check on a table. Changing the active layout does not change the ownership of open guest checks.

- **1.** Click the **Load Layout** button.
- **2.** Select the layout you want to apply and then click the **Activate** button. The layout appears as the active table layout.

#### [Section Layout](#page-81-0)

# <span id="page-89-0"></span>**Deactivating a Section Layout**

You can deactivate a layout to quickly clear all section and employee assignments for the tables. Tables with open guest checks appear with the Occupied status. Guest check ownership does not change when deactivating a layout.

- **1.** Click the **More...** button.
- **2.** Select **Deactivate Layout**. Assigned sections and tables disappear.

[Section Layout](#page-81-0)

#### **Closing a Section Layout**

Follow these steps to close a layout and return to the active layout:

- **1.** Click the **Close Layout** button.
- **2.** If you made layout changes without saving, the application prompts you to save the changes or cancel without saving.

[Section Layout](#page-81-0)

# **Deleting a Section Layout**

Follow these steps to remove a layout that you no longer need:

- **1.** Click the **More...** button.
- **2.** Select **Delete Layout**.
- **3.** Select the layout you want to remove and click **OK**.

[Section Layout](#page-81-0)

### **Changing Server Availability**

This option allows hosting staff to place an employee as unavailable for a duration of time (such as breaks). An unavailable employee is not included in table assignments. Follow these steps to change a server to unavailable for 15 minutes:

**1.** Long-press on the Host Area and select **Server Availability**. The Edit Server Availability dialog appears. This list shows active employees who are assigned to tables in the revenue center.

If you do not have the Edit Server Availability privilege, the application prompts you for authorization.

- **2.** Select a server from the list.
- **3.** Click the + and buttons to change the length of time during which the server will be unavailable and click **OK**.

After 15 minutes (or the amount of time you set) elapses, the application automatically changes the server to available for table assignments. To change an

unavailable server to available before the time duration elapses, repeat steps 1-3, but click the **Available** button (rather than the + and — buttons).

# <span id="page-90-0"></span>**Hiding Colors and Table Decorators from a Table**

- **1.** Long-press on the Host Command area.
- **2.** Select one of the following options:
	- If you want to hide section colors, select **Hide Sections**.
	- If you want to hide employee colors, select **Hide Employees**.
	- If you want to hide decorators, select **Hide Table Decorators**.

[Enhanced Dining Table Information](#page-81-0)

### **Viewing the Employee Section Assignment Report**

The Employee Section Assignment Report provides the employee section assignments for a revenue center in the Table Management System (TMS). The report contains the information listed in the following table:

| <b>Report Information</b> | <b>Description</b>                                                                                                    |
|---------------------------|----------------------------------------------------------------------------------------------------|
| Report Name               | <b>Employee Section Assignment Report</b>                                                                                                    |
| Property Name             | The name of the property in which the report<br>is being run.                                                                                                    |
| User Name                 | The employee running the report.                                                                                                    |
| Date and Time             | The date and time the report was run.                                                                                                    |
| Revenue Center            | The name of the revenue center. Only<br>revenue centers that have a section with<br>associated tables appear.                                                                                              |
| Section                   | The name of the section. Only sections that<br>have associated tables appear.                                                                                                    |
| Employee                  | The Check Name of the employee that is<br>assigned to a table associated with the<br>section. If multiple employees are assigned to<br>tables within the section, a new line appears<br>for each employee. |

**Table 11-6 Employee Section Assignment Report Information**

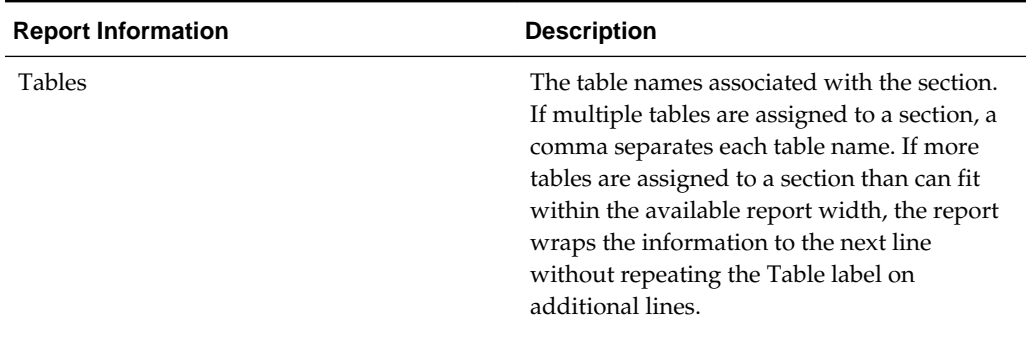

<span id="page-91-0"></span>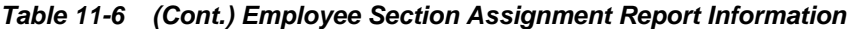

Follow these steps to run the Employee Section Assignment Report:

- **1.** Open the Reports List on the workstation.
- **2.** Select the **Employee Section Assignment Report** or enter the Report Number and click **OK**.
- **3.** (Optional) Change the revenue center in the View field.
- **4.** Click the **Run Report** button. Results appear in the Print, Display, and Stats tabs of the Reports form.

If you do not have privileges to run the report, a message appears and the application returns to the Reports list.

- **5.** (Optional) If you want to print the report on the receipt printer, click the **Print** button.
- **6.** Click the **Close** button to close the Reports form.

#### **Managing Guest Seating**

All seating requests on the Wait List automatically move up or down in the list depending on the configuration. Oracle Hospitality recommends that you seat requests at the top of the list first, working down the list.

After a guest table request appears on the Wait List (either by adding a wait request or a reservation that moved to the Wait List), and a table is available, hosting staff can seat the guest. You can use one of the following methods:

- Seat the request from the Wait List on a host page
- Perform a Quick Seat

[Seating a Guest from the Wait List](#page-92-0)

[Seating a Guest Using Quick Seat](#page-93-0)

[Unseating a Table](#page-93-0)

#### **Viewing Estimated Wait Times**

The Estimated Wait Times option shows the estimated amount of time remaining until the application anticipates each request being seated.

- <span id="page-92-0"></span>**1.** Long-press on the Host Area and select **Estimated Wait Times**. The following information appears in the columns:
	- Cover Count The number of people that the table capacity allows.
	- Estimated Wait Time The estimated time remaining until a table is available for the cover count.
	- Projected Table The system suggested table number for the request.
	- Projected Server When employees are assigned to tables, the probable server name appears.
- **2.** Click **OK** to close the Estimated Wait Times list.

#### **Greeting the Guest**

The Greet Guest feature allows hosting staff to greet guests who arrive earlier than anticipated or with reservations on future days. You must have the Greet Wait List Entry privilege to use the Greet Guest feature.

- **1.** Double-tap quickly on either the Reservation List or Wait List to open it.
- **2.** Long-press on the request and select **Greet Guest**. If a reservation request is not present on the Wait List, it moves from the Reservation List to the Wait List. When the hosting staff selects Greet Guest, a future reservation appears on the Wait List, but the reservation record does not move to today's date.

#### **Seating a Guest from the Wait List**

Follow these steps to seat a guest request from the Wait List on the host page.

- **1.** Double-tap quickly on the Wait List to open it.
- **2.** Select the wait list request.
- **3.** Select the table for the guest.

A checkmark indicates the system or user suggested table for the party. (Depending on the configuration, the table suggestion icons might be different.) If you attempt to seat a guest at a table that does not meet the system requirements or guest preferences, the application might prompt you for authorization (if you do not have the appropriate privilege). Depending on the configuration, the application might prevent you from seating a party that is smaller or larger than the selected table can accommodate. For example, when you attempt to seat a cover count of 1 or 6 at a table whose minimum is 2 and maximum is 5, the application might prompt you to confirm the cover count upon seating.

- **4.** Select a server to assign to the guest check (if prompted).
- **5.** Click **Yes** at the prompt to begin a new guest check. Seat the guest at the table.

Depending on the configuration, a guest information chit might print after seating the guest from the Wait List. This chit contains information about the table request, such as guest name, VIP status, party size, revenue center, table assignment, table preferences, server name, seating date and time, and special requirements.

[Managing Guest Seating](#page-91-0)

# <span id="page-93-0"></span>**Seating a Guest Using Quick Seat**

You can rapidly seat a guest using the Quick Seat feature without adding them to the Wait List.

- **1.** Double-tap the table. (Do not highlight or select anything on the Wait List.)
- **2.** Change the Cover Count on the Quick Seat dialog by entering a new number or using the + and – buttons and click **OK**.
	- If you attempt to quick seat a guest with covers below or above the minimum or maximum table capacity, the application prompts you to confirm.
	- If you attempt to quick seat a guest at a table that does not meet the system requirements (for example, the table is unavailable or unassigned), the application might prompt you for authorization (if you do not have the appropriate privilege).
- **3.** Click **Yes** at the prompt to begin a new guest check. Seat the guest at the table.

#### [Managing Guest Seating](#page-91-0)

#### **Unseating a Table**

If the guest wants to move to another table after being seated, you can unseat them and re-seat the guest at a different table. You can only unseat a table if the guest has not ordered menu items. After a guest check is open on a table, you cannot use the Unseat Table feature.

Perform a long-press on the table with the seated guest and select **Unseat Table**.

- If the guest was previously seated from the Wait List, the guest's name appears on the Wait List.
- If the guest was previously seated using Quick Seat, the guest appears on the Wait List as QS in the guest name column.

[Managing Guest Seating](#page-91-0)

#### **Reservation List**

The Reservation List contains all reservation requests for the revenue center. Hosting staff with access to the Reservation List can create, edit, and cancel reservation requests from this list. You can manage the Reservation List on its own page or as a popup in the host view.

The Reservation List shows the following information in columns.

| <b>Column Name</b>         | <b>Description</b>                                                                                       |
|----------------------------|----------------------------------------------------------------------------------------------------|
| <b>Confirmation Number</b> | Simphony issues a confirmation number after<br>a workstation operator or guest creates a<br>reservation. |

**Table 11-7 Reservation List Information**

| <b>Column Name</b>   | <b>Description</b>                                                                                                    |
|----------------------|----------------------------------------------------------------------------------------------------|
| Covers               | This column shows the number of guests for<br>the reservation request.                                                                                                 |
| <b>Creation Date</b> | This column shows the date and time that the<br>reservation request was created.                                                                                       |
| Greeted Date         | This column shows the time when the host<br>staff greeted the guest.                                                                                                   |
| Time                 | The time is always enabled and is the second<br>column shown in the Reservation List. This<br>column shows the time when the reservation<br>is scheduled to be seated. |
| <b>Guest Name</b>    | This column shows the name in which the<br>reservation was created.                                                                                                    |
| <b>Phone Number</b>  | This column shows the guest's phone<br>number.                                                                                                    |

<span id="page-94-0"></span>**Table 11-7 (Cont.) Reservation List Information**

Showing and Hiding the Reservation List

Sorting the Reservation and Wait Lists

[Adding a Reservation](#page-95-0)

[Changing a Reservation](#page-97-0)

[Cancelling a Reservation](#page-97-0)

[Setting the Reservation Summary](#page-97-0)

[Reservation List Icons](#page-98-0)

#### **Showing and Hiding the Reservation List**

- **1.** If you want to see the reservation list, long-press on the Host Command area. and select **Show Reservation List**.
- **2.** If you want to hide the reservation list, long-press on the Host Command area. and select **Hide Reservation List**.

[Reservation List](#page-93-0)

[Reservation List Icons](#page-98-0)

### **Sorting the Reservation and Wait Lists**

- **1.** Double-tap quickly on the Reservation List or the Wait List to open it.
- **2.** Click the column headings with up or down arrows to sort the list.
	- When you sort the icon column in ascending order, the VIP records sort in order by Creation Date.
- <span id="page-95-0"></span>• Each time you select the **Guest Name** header, the name toggles alphabetically by last name.
- Each time you select the **Covers** header, the number of guests toggles between ascending and descending.

[Reservation List](#page-93-0) [Reservation List Icons](#page-98-0) [Wait List](#page-100-0) [Wait List Icons](#page-105-0)

### **Adding a Reservation**

- **1.** Open the Reservation List using one of the following methods:
	- Double-tap quickly on the Reservation List.
	- Click the **New Reservation** button (if enabled).
- **2.** (Optional) Click the **Date** button to change the date. The date of the reservation request defaults to the highlighted date before opening the Reservation List.

On the Reservations calendar, select a different date and click **OK**. Click the arrows to move forward and backward between months.

**3.** Enter information about the guest on the Add Reservation Entry dialog and click **OK**.

You can enter data using either a keyboard or mouse that are physically attached to the workstation in which you are entering the request. Alternately, click the **Keyboard** button on the Add Reservation Entry dialog. The following table describes the fields and buttons.

| <b>Field or Button</b>  | <b>Description</b>                                                                                                    |
|-------------------------|----------------------------------------------------------------------------------------------------|
| Name                    | Enter the First Name, Last Name, or both.<br>The name appears on the reservation<br>request and guest check.                                                                                                   |
| Look Up (optional)      | If the property is using a loyalty<br>application, (such as Oracle Hospitality Gift<br>and Loyalty Advanced Cloud Service) you<br>can look up and associate a guest's loyalty<br>account with the reservation. |
| VIP (optional)          | Select this option to indicate the guest is a<br>VIP.                                                                                                    |
| Cover Count             | Enter the number of guests in the party that<br>require seating.                                                                                                    |
| Phone Number (optional) | Enter the guest phone number to use in<br>contacting the guest if questions arise<br>regarding the reservation.                                                                                                |

**Table 11-8 Add Reservation Entry Fields**

| <b>Field or Button</b>     | <b>Description</b>                                                                                                    |
|----------------------------|----------------------------------------------------------------------------------------------------|
| Requested Table (optional) | If the guest has a specific table request,<br>select the table number. This does not<br>guarantee the table for the guest, but<br>increases the likelihood that the table will<br>be available when the guest arrives for the<br>reservation.                 |
| Time                       | Select the Time button to advance the<br>reservation time using the Hour and<br>Minute $+$ or $-$ buttons.                                                                                                    |
| Availability (optional)    | Select Availability to view a list of open<br>reservation times (set by the property<br>manager). Select the time you want to<br>reserve.                                                                                                    |
| Email (optional)           | If the guest provides an e-mail address,<br>they may receive future promotions from<br>the property.                                                                                                    |
| Notes (optional)           | Enter special information for the staff<br>working on the day of the reservation (for<br>example, birthday, anniversary, allergic to<br>shellfish).                                                                                                    |
| <b>Revenue Center</b>      | If the property supports reservations across<br>multiple revenue centers (resort or hotel), a<br>selection list appears. This allows hosting<br>staff in the dining room to make a<br>reservation for the guest in another revenue<br>center at the property. |
|                            | If you change the revenue center after<br>selecting Availability, you must re-select<br>the Availability button to determine the<br>open reservation times in the new revenue<br>center.                                                                      |
| Preferences (optional)     | If the guest has a table preference (for<br>example, smoking, patio, booth, or<br>window), click the Edit button on the Add<br>Reservation Entry dialog, and select the<br>table preferences.                                                                 |
| Referral (optional)        | Enter referral sources, such as taxi services,<br>hotel concierge, or advertisements.                                                                                                    |

**Table 11-8 (Cont.) Add Reservation Entry Fields**

**4.** In some cases where the request values do not match the application's allowable timeframes, the workstation prompts for reservation approval. If you have the **Enable Reservation Approval** permission, click **No** to save the request as unapproved, or **Yes** to approve the reservation.

Unapproved reservations appear in the Reservation List. You can approve the reservation, cancel a reservation, or manually control the quickness of seating the request versus other approved requests.

**5.** After the reservation appears in the Reservation List, the application issues a confirmation number. The confirmation number appears in the summary area at the end of the Reservation List. Highlight the reservation request in the list to view details in the summary area.

[Reservation List](#page-93-0)

[Reservation List Icons](#page-98-0)

### <span id="page-97-0"></span>**Changing a Reservation**

- **1.** Double-tap quickly on the Reservation List to open it.
- **2.** Open the reservation request using one of the following methods:
	- Double-tap quickly on the line with the reservation request.
	- Highlight the record and click the **Edit Reservations** button.
- **3.** Change the appropriate information and click **OK**. The updated reservation request appears on the Reservation List.

If hosting staff can open and update the Reservation List requests on multiple workstations, the last record to be updated wins and reflects the changes.

[Reservation List](#page-93-0)

[Reservation List Icons](#page-98-0)

#### **Cancelling a Reservation**

Ensure that you have the Cancel Reservation Entry privilege.

- **1.** Double-tap quickly on the Reservation List to open it.
- **2.** Long-press on the reservation request and select **Cancel Request**.
- **3.** Select a reason code for the reservation cancellation (if prompted).

[Reservation List](#page-93-0)

[Reservation List Icons](#page-98-0)

#### **Setting the Reservation Summary**

The summary area must be configured in order to view it in the Front of House.

- **1.** Double-tap quickly on the Reservation List to open it.
- **2.** Highlight a reservation request in the list. The summary area appears beneath the Reservation List and contains the following information about a reservation request.

**Table 11-9 Summary Area Options**

| <b>Summary Option</b>      | <b>Shows</b>                                                                                                    |
|----------------------------|----------------------------------------------------------------------------------------------------|
| Cancel Date                | If the reservation request was cancelled,<br>this summary option shows the date and<br>time the request was cancelled or set to a<br>no-show. |
| <b>Confirmation Number</b> | The confirmation number associated with<br>the reservation request.                                                                           |
| Covers                     | The number of covers associated with the<br>reservation request.                                                                              |
| <b>Creation Date</b>       | The date and time the request was created.                                                                                                    |
| <b>Greeted Date</b>        | The time the request was greeted by a<br>hosting staff member.                                                                                |
| <b>Notes</b>               | Text that has been included in the notes<br>field of the reservation request.                                                                 |
| Phone Number               | The phone number associated with the<br>reservation request.                                                                                  |
| Referral Notes             | Text included in the referral notes field of<br>the reservation request.                                                                      |
| Request Method             | A description of the request method for the<br>reservation (for example, phone ahead,<br>Internet).                                           |
| <b>VIP</b>                 | A VIP flag if the guest has VIP status.                                                                                                    |

<span id="page-98-0"></span>**Table 11-9 (Cont.) Summary Area Options**

- **3.** To hide the summary area and prevent it from showing, long-press on a reservation request and select **Hide Summary Area**.
- **4.** To show the summary area, long-press on a reservation request and select **Show Summary**.
- **5.** To modify the summary area, long-press on a reservation request and select **Modify Summary Area**.
	- **a.** Select the appropriate summary options in the Select Items column.
	- **b.** If you want the summary option to appear on a separate line in the summary area, select the corresponding **Add New Line** check box. The text wraps when you deselect Add New Line.
	- **c.** Click **OK**.

[Reservation List](#page-93-0)

Reservation List Icons

### **Reservation List Icons**

The following icons appear on the Reservation List.

|      | <b>Table 11-10 Reservation List Icons</b>  |                                                                                                 |
|------|--------------------------------------------|-------------------------------------------------------------------------------------------------|
| Icon | <b>Icon Name</b>                           | <b>Description</b>                                                                              |
|      | Call Guest                                 | Hosting staff paged the<br>guest.                                                               |
|      | Phone Reservation                          | The guest phoned to make<br>the reservation, and hosting<br>staff greeted the guest.            |
|      | <b>Phone Reservation</b><br>(Ungreeted)    | The guest phoned to make<br>the reservation, but hosting<br>staff has not greeted the<br>guest. |
|      | <b>Internet Reservation</b>                | The guest made the<br>reservation online, and<br>hosting staff greeted the<br>guest.            |
|      | <b>Internet Reservation</b><br>(Ungreeted) | The guest made the<br>reservation online, but<br>hosting staff has not greeted<br>the guest.    |
|      | <b>VIP</b>                                 | The reservation is for a VIP<br>guest.                                                          |
|      | Cancelled                                  | The reservation has been<br>cancelled.                                                          |
|      | <b>Unapproved Reservation</b>              | The reservation was made<br>without approval.                                                   |
|      | Abandoned                                  | The guest abandoned or<br>walked away from the<br>reservation.                                  |
|      | No Show                                    | The guests did not arrive and<br>were not greeted.                                              |
|      | <b>Table Preference</b>                    | The wait or reservation<br>record contains a request for<br>a specific type of table.           |

[Reservation List](#page-93-0)

[Showing and Hiding the Reservation List](#page-94-0)

[Sorting the Reservation and Wait Lists](#page-94-0)

[Adding a Reservation](#page-95-0)

[Changing a Reservation](#page-97-0)

[Cancelling a Reservation](#page-97-0)

[Setting the Reservation Summary](#page-97-0)

### <span id="page-100-0"></span>**Wait List**

Often a guest arrives and asks for a table. When tables are not immediately available for seating, the guest may request a wait time and add their name to a Wait List. The Wait List contains all wait requests for the revenue center. The Wait List also shows reservations prior to the scheduled arrival. Reservations appear on the Wait List a configured number of minutes prior to the schedule seating time. Hosting staff with access to the Wait List can add, change, and abandon wait requests from this list. Hosting staff can manage the Wait List on its own page or as a popup in the host view.

The Wait List shows the following information in columns.

| Column Name                | <b>Description</b>                                                                                    |
|----------------------------|----------------------------------------------------------------------------------------------------|
| Abandoned Time             | This columns shows the date and time the<br>guest abandoned the request from the Wait<br>List.        |
| Alert Icons                | The icons indicate status or special<br>considerations about the wait request or<br>reservation.      |
| <b>Confirmation Number</b> | This column shows the confirmation number<br>issued to the reservation request                        |
| Covers                     | This column shows the number of people to<br>be seated for the request.                               |
| <b>Creation Date</b>       | This column shows the date and time that the<br>request was created.                                  |
| <b>Greeted Date</b>        | This column shows the time when the host<br>staff greeted the guest.                                  |
| <b>Guest Name</b>          | This column shows the name of the guest.                                                              |
| Pager Number               | This column shows the pager number<br>assigned to the guest when hosting staff<br>greeted them.       |
| <b>Phone Number</b>        | This column shows the guest's phone<br>number.                                                        |
| Request Method             | This column shows the source of the<br>reservation request (for example, phone<br>ahead or Internet). |
| Time                       | The time is always enabled and shows the<br>time that the guest is scheduled to be seated.            |

**Table 11-11 Wait List Information**

| <b>Column Name</b>               | <b>Description</b>                                                                                                    |
|----------------------------------|----------------------------------------------------------------------------------------------------|
| Wait Ouote                       | This column shows the amount of time the<br>hosting staff quoted to the guest upon arrival,<br>or the amount of time a reservation had from<br>the time that hosting staff greeted them to the<br>time they are scheduled to be seated. |
| Showing and Hiding the Wait List |                                                                                                    |

<span id="page-101-0"></span>**Table 11-11 (Cont.) Wait List Information**

[Sorting the Reservation and Wait Lists](#page-94-0)

Adding a Wait List Request

[Changing a Wait List Request](#page-103-0)

[Abandoning a Wait List Request](#page-103-0)

[Setting the Wait List Summary](#page-104-0)

[Wait List Icons](#page-105-0)

#### **Showing and Hiding the Wait List**

- **1.** If you want to see the wait list, long-press on the Host Command area. and select **Show Wait List**.
- **2.** If you want to hide the wait list, long-press on the Host Command area. and select **Hide Wait List**.

[Wait List](#page-100-0)

[Wait List Icons](#page-105-0)

#### **Adding a Wait List Request**

To determine the current wait time for the guest, you need to know the cover count for the party. When you have this information, perform the following steps:

- **1.** Open the Wait List using one of the following methods:
	- Double-tap quickly on the Wait List.
	- Click the **Add Wait List** button.
- **2.** Enter information about the guest on the Add Wait List Entry dialog and click **OK**. The following table describes the fields and buttons.

You can enter data using either a keyboard or mouse that are physically attached to the workstation in which you are entering the request. Alternately, click the **Keyboard** button on the Add Wait List Entry dialog.

**Table 11-12 Add Wait List Entry Fields**

| <b>Field or Button</b>     | <b>Description</b>                                                                                                    |
|----------------------------|----------------------------------------------------------------------------------------------------|
| Cover Count                | Enter the number of guests in the party.                                                                                                    |
| Wait Quote                 | The Wait Quote field automatically updates<br>with the estimated quote time. The<br>estimated quote time is the amount of time<br>before the application expects a table to be<br>available that can accommodate the covers<br>entered. The application automatically<br>calculates wait quotes after you enter the<br>request. Quotes are based on availability,<br>guest preferences (if any), and calculated<br>turn times. You can provide this quote time<br>to the guest.<br>Click the Wait Quote button to override<br>the quote value set by the application.<br>Select the quote time from the list, or<br>use the $+$ and $-$ buttons to increase and<br>decrease the wait quote time. |
| Cancel                     | If the guest does not want to wait for a<br>table, click the Cancel button.                                                                                                    |
| Name                       | Enter the First Name, Last Name, or both.<br>The name appears on the request and guest<br>check.                                                                                                    |
| Look Up (optional)         | If the property is using a loyalty<br>application, (such as Oracle Hospitality Gift<br>and Loyalty Advanced) you can look up<br>and associate a guest's loyalty account with<br>the request.                                                                                                    |
| VIP (optional)             | Select this option to indicate the guest is a<br>VIP.                                                                                                    |
| Cover Count                | Enter the number of guests in the party that<br>require seating.                                                                                                    |
| Phone Number (optional)    | Enter the guest phone number to use in<br>contacting the guest if questions arise<br>regarding the request.                                                                                                    |
| Requested Table (optional) | If the guest has a specific table request,<br>select the table number and click OK. This<br>does not guarantee the table for the guest,<br>but increases the likelihood that the table<br>will be available when the guest is seated.                                                                                                    |
| Email (optional)           | If the guest provides an e-mail address,<br>they may receive future promotions from<br>the property.                                                                                                    |
| Notes (optional)           | Enter special information for the staff (for<br>example, birthday, anniversary, allergic to<br>shellfish).                                                                                                    |

**Table 11-12 (Cont.) Add Wait List Entry Fields**

| <b>Field or Button</b> | <b>Description</b>                                                                                                    |
|------------------------|----------------------------------------------------------------------------------------------------|
| Revenue Center         | If the property supports reservations across<br>multiple revenue centers (resort or hotel), a<br>selection list appears. This allows hosting<br>staff in the dining room to make a request<br>for the guest in another revenue center at<br>the property. |
|                        | If you change the revenue center after<br>selecting a wait quote, you must re-select<br>the Wait Quote button to determine the<br>open seating times in the new revenue<br>center.                                                                        |
| Preferences (optional) | If the guest has a table preference (for<br>example, smoking, patio, booth, or<br>window), click the Edit button on the Add<br>Wait List Entry dialog, and select the table<br>preferences.                                                               |
| Referral (optional)    | Enter referral sources, such as taxi services,<br>hotel concierge, or advertisements.                                                                                                    |

<span id="page-103-0"></span>**Table 11-12 (Cont.) Add Wait List Entry Fields**

After creating a request, a Wait List chit might print (depending on the configuration). The chit contains information about the table request (such as guest name, revenue center, party size, greeted time, and estimated wait quote time).

#### [Wait List](#page-100-0)

[Wait List Icons](#page-105-0)

#### **Changing a Wait List Request**

- **1.** Double-tap quickly on the Wait List to open it.
- **2.** Open the request using one of the following methods:
	- Double-tap quickly on the line with the request.
	- Highlight the record and click the **Edit Wait List** button.
- **3.** Change the appropriate information and click **OK**. The updated request appears on the Wait List.

If hosting staff can open and update the Wait List requests on multiple workstations, the last record to be updated wins and reflects the changes.

#### [Wait List](#page-100-0)

#### [Wait List Icons](#page-105-0)

#### **Abandoning a Wait List Request**

You must have the Wait List Entry privilege to use the Abandon Request function.

If the guest changes their mind and decides they want to cancel their request before the wait time expires, you can mark the Wait List request as Abandoned. Requests that <span id="page-104-0"></span>remain on the Wait List beyond the configured number of minutes are considered abandoned, and the application automatically removes them from the Wait List.

- **1.** Double-tap quickly on the Wait List to open it.
- **2.** Long-press on the request and select **Abandon Request**.
- **3.** Select a reason code for the guest's departure (if prompted).

[Wait List](#page-100-0)

[Wait List Icons](#page-105-0)

#### **Setting the Wait List Summary**

The summary area must be configured in order to view it in the Front of House.

- **1.** Double-click (or tap) quickly on the Wait List to open it.
- **2.** Highlight a request in the list. The summary area appears beneath the Wait List and contains the following information about a request.

| <b>Summary Option</b>      | <b>Shows</b>                                                                                                    |
|----------------------------|----------------------------------------------------------------------------------------------------|
| Abandoned Time             | If the guest leaves before being seated, this<br>summary option shows the date and time<br>the request was abandoned. |
| <b>Confirmation Number</b> | The confirmation number associated with a<br>reservation request.                                                     |
| Covers                     | The number of people to be seated for the<br>request.                                                                 |
| <b>Creation Date</b>       | The date and time the request was created.                                                                            |
| <b>Estimated Wait Time</b> | The estimated amount of time remaining<br>until the application anticipates the request<br>being seated.              |
| <b>Greeted Date</b>        | The time the request was greeted by a<br>hosting staff member.                                                        |
| Pager Number               | The pager number assigned to the guest<br>when hosting staff greeted them.                                            |
| <b>Phone Number</b>        | The guest's phone number.                                                                                             |
| <b>Referral Notes</b>      | Text included in the referral notes field of<br>the request.                                                          |
| Request Method             | A description of the request method (for<br>example, phone ahead, Internet).                                          |
| <b>VIP</b>                 | A VIP flag if the guest has VIP status.                                                                               |

**Table 11-13 Summary Area Options**

| <b>Summary Option</b> | <b>Shows</b>                                                                                                    |
|-----------------------|----------------------------------------------------------------------------------------------------|
| Wait Quote            | The amount of time the hosting staff quoted<br>to the guest upon arrival, or the amount of<br>time a reservation had from the time they<br>were greeted to the time they are scheduled<br>to be seated. |

<span id="page-105-0"></span>**Table 11-13 (Cont.) Summary Area Options**

- **3.** To hide the summary area and prevent it from showing, long-press on a request and select **Hide Summary Area**.
- **4.** To show the summary area, long-press on a request and select **Show Summary**.
- **5.** To modify the summary area, long-press on a request and select **Modify Summary Area**.
	- **a.** Select the appropriate summary options in the Select Items column.
	- **b.** If you want the summary option to appear on a separate line in the summary area, select the corresponding **Add New Line** check box. The text wraps when you deselect Add New Line.
	- **c.** Click **OK**.

[Wait List](#page-100-0)

Wait List Icons

# **Wait List Icons**

The following icons appear on the Wait List.

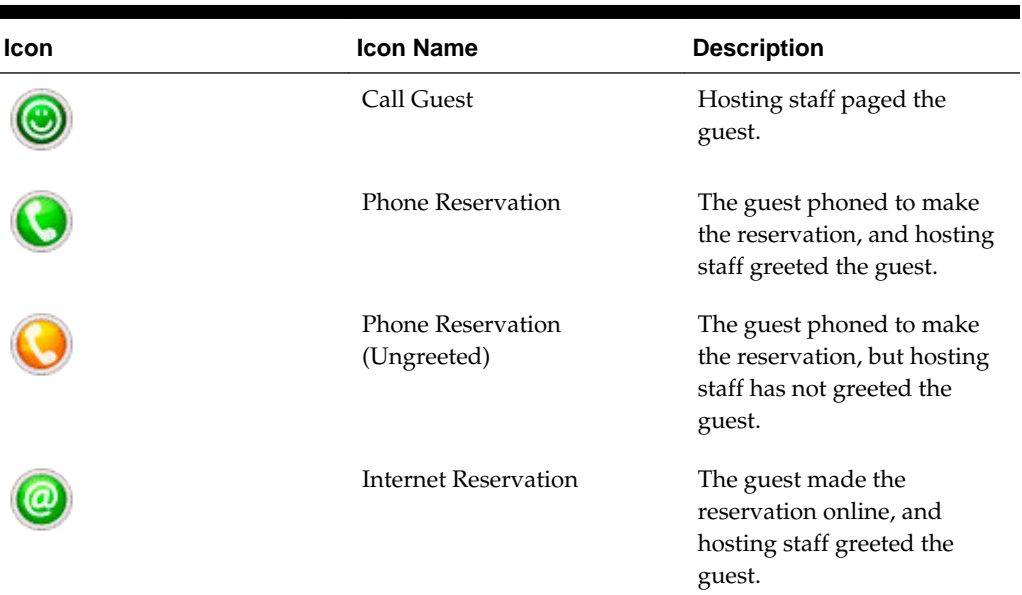

#### **Table 11-14 Wait List Icons**

| <b>Icon</b> | <b>Icon Name</b>                    | <b>Description</b>                                                                                                    |
|-------------|-------------------------------------|----------------------------------------------------------------------------------------------------|
|             | Internet Reservation<br>(Ungreeted) | The guest made the<br>reservation online, but<br>hosting staff has not greeted<br>the guest.                          |
|             | VIP                                 | The reservation is for a VIP<br>guest.                                                                                |
|             | Reservations                        | The reservation was<br>generated from the<br>Reservation List (not from<br>the Wait List).                            |
|             | Wait Quote Threshold<br>Exceeded    | The amount of time the<br>hosting staff quoted to the<br>guest has elapsed. The<br>request is overdue for<br>seating. |
|             | Table Ready                         | The table is now ready to<br>seat the request.                                                                        |
|             | <b>Table Preference</b>             | The wait or reservation<br>record contains a request for<br>a specific type of table.                                 |

**Table 11-14 (Cont.) Wait List Icons**

[Wait List](#page-100-0)

[Showing and Hiding the Wait List](#page-101-0)

[Sorting the Reservation and Wait Lists](#page-94-0)

[Adding a Wait List Request](#page-101-0)

[Changing a Wait List Request](#page-103-0)

[Abandoning a Wait List Request](#page-103-0)

[Setting the Wait List Summary](#page-104-0)
### <span id="page-108-0"></span>**Managing POS Operations on a Cruise Ship**

Authorized workstation operators can remotely lock and unlock workstations, transactions, and revenue centers on a ship to avoid sales transactions during critical times. Locking and unlocking operations can be performed individually or in groups.

For example, when a ship enters port or crosses jurisdictional boundaries, tax and gaming requirements may change. The ship can prevent transactions in certain revenue centers for limited time periods, such as this example or when running Start of Day (SOD) or End of Day (EOD), balancing the PMS and POS, and updating the application.

When a workstation is offline from the Check and Posting Service (CAPS) while submitting a workstation action, the submitted command is stored in the WORKSTATION\_NOTIFICATION table in CAPS. After the target workstation resumes online network connectivity, Simphony applies the command to the workstation.

Locking and Unlocking Front of House Operations from the Property

[Updating and Reloading the Workstation Database](#page-109-0)

[Running Start of Day Manually](#page-109-0)

#### **Locking and Unlocking Front of House Operations from the Property**

When a workstation, transaction, or revenue center is locked, Autofire Checks continue to process. When a workstation sends a check to an order device using the Autofire function, the totals post to Reporting and Analytics Advanced and the Check Journal Report.

To lock and unlock a workstation, transaction, or revenue center:

- **1.** Sign in to the workstation.
- **2.** Click the **Workstation Control** function key.
- **3.** Click the workstation action you want to perform, click the workstation(s) to receive the action, and then click **OK**.

| Workstation Action | <b>Click This Control To </b>                                                                                                    |
|--------------------|----------------------------------------------------------------------------------------------------|
| Lock Workstations  | Stop operations by workstation. If the workstation that you<br>need to lock is offline from the Check and Posting Service<br>(CAPS), you can physically go to the workstation and lock it. |
| Lock Transactions  | Stop all sales transactions.                                                                                                    |

**Table 12-1 Workstation Locking and Unlocking Actions**

| <b>Workstation Action</b>  | Click This Control To                                                                                                    |
|----------------------------|----------------------------------------------------------------------------------------------------|
| Lock Revenue Center        | Stop operations within a revenue center.                                                                                                    |
| Unlock Workstations        | Restart operations by workstation. If the workstation that<br>you need to unlock is offline from CAPS, you can physically<br>go to the workstation and lock it. |
| <b>Unlock Transactions</b> | Restart sales transactions.                                                                                                    |
| Unlock Revenue Center      | Restart operations within a revenue center.                                                                                                    |

<span id="page-109-0"></span>**Table 12-1 (Cont.) Workstation Locking and Unlocking Actions**

[Managing POS Operations on a Cruise Ship](#page-108-0)

#### **Updating and Reloading the Workstation Database**

Updating the workstation database refreshes the data that appears in the workstation. This allows you to obtain the latest business day information from the Enterprise database.

Reloading the workstation database updates the local data stored on a workstation.

- **1.** Sign in to the workstation.
- **2.** Click the **Workstation Control** function key.
- **3.** If you want to update the workstation database, click **Update Workstation Database**.
- **4.** If you want to reload the workstation database, click **Reload Workstation Database**.

[Managing POS Operations on a Cruise Ship](#page-108-0)

#### **Running Start of Day Manually**

You can run the Start of Day manually from the Enterprise level or locally from the workstation.

- **1.** To manually run the Start of Day from the Enterprise level:
	- **a.** In the EMC, select the Enterprise level, click **Tasks**, and then click **Run PC Autosequences**.
	- **b.** Select **Increment Business Day** from the **Choose PC Autosequence** drop-down, and then click **Run**.
- **2.** To manually run the Start of Day locally on a workstation:
	- **a.** Sign in to the workstation at the appointed time to increment SOD.
	- **b.** Press the **Start of Day** function key.
	- **c.** Press **Yes** at the prompt to confirm.

[Managing POS Operations on a Cruise Ship](#page-108-0)

# **Importing and Exporting Data**

<span id="page-110-0"></span>The Simphony Data Import/Export web application is a user interface (UI) that helps you to create and submit data import and export job requests. Exporting menu items from one system and importing them to another saves time for the administrator or manager. This process allows the menu items to be functional and saleable on the new system's Point-of-Sale (POS) workstations. The web application allows you to:

- Import and export data manually
- Export data automatically using the scheduler
- Review the status of completed import and export jobs
- Access a Help page that provides additional database and application program interface (API) details

#### **Import/Export Prerequisites**

- You can export and import menu items with Simphony version 2.8 and later.
- Use a spreadsheet application (for example, Microsoft Excel) that can receive database export and import requests. Data export requests are usually set to output to files that are formatted with comma-separated values (CSV).
- Obtain Simphony Enterprise Management Console (EMC) logon credentials to access the web application.
- You must have the privilege to access the database and run the Simphony Import/ Export Service.
- Install a Secured Sockets Layer (SSL) certificate to establish a secure connection. See [How to trust the IIS Express Self-Signed Certificate](http://blogs.msdn.com/b/robert_mcmurray/archive/2013/11/15/how-to-trust-the-iis-express-self-signed-certificate.aspx) for information about installing SSL or digital certificates.

Using the Simphony Data Import/Export Web Application

#### **Using the Simphony Data Import/Export Web Application**

You need Simphony Enterprise Management Console (EMC) logon credentials to access the web application.

- **1.** Open a web browser and enter the following address: https://[ServerName]/ ImportExportApp.
- **2.** Enter the **Username** and **Password**, and click **Login**.
- **3.** Select a page. The following table describes the web pages and actions you can perform on each page.

| Page          | <b>Description</b>                                                                                                    |
|---------------|----------------------------------------------------------------------------------------------------|
| Import/Export | Import or Export data in comma-separated<br>values (CSV) format.                                                                                                    |
| Status        | View a list of import and export jobs that<br>were requested in the past 30 days, along<br>with their status, the requested user,<br>format, object type, and a link to download<br>the data. |
| Schedules     | View a list of import and export jobs that<br>are scheduled to run, including the start<br>date and time, the scheduled days of the<br>month and week.                                        |
| Help          | View additional object details.                                                                                                    |

<span id="page-111-0"></span>**Table 13-1 Simphony Data Import/Export Web Application Pages**

Application programming interface (API) documentation is located within the web service:

- https://[servername][:Port Number]/ImportExportApi/DataService.svc/web/ Help
- https://[servername][:Port Number]/ImportExportApi/ SecurityService.svc/web/Help

The port number is only necessary if the default https port (443) is not used.

[Importing and Exporting Data](#page-110-0)

#### **Exporting a File**

You can extract information from the Simphony configuration database on demand or you can schedule a recurring export job. The exported data includes information such as Major Group, Family Group, Menu Items, Menu Item Class, Menu Item Definitions, and Menu Item Prices. You can then import this information into an inventory management system.

You can export menu item data from Simphony in any order. Export the following menu item database files to successfully import and enable them at a new location:

- Menu Item Masters
- Menu Item Classes
- Menu Item Definitions
- Menu Item Prices

#### **Creating an Export Schedule**

Create a schedule to have an export job run on a recurring basis (for example, weekly or monthly). You can create schedules only for exporting files. You cannot create a schedule to import files.

**1.** Click **Import/Export**.

- **2.** Click **Schedules**.
- **3.** Click **Add Schedule**.
- **4.** Enter the export schedule name in the **Name** field.
- **5.** Select a **Start Date** when the export begins.
- **6.** In the **Time of Day** field, enter the time when the export runs (use 24-hour time in the format hh:mm).
- **7.** Select the frequency of the export schedule:
	- If you want the export to run on a specific day each week, select one or more days of the week. For example, if you want to the export to occur every Tuesday, select **Tuesday**.
	- If you want the export to run on a specific date each month, enter one or more dates (separated by commas) in the **Dates to Run** field. For example, if you want the export to occur on the 3rd and the 15th day of each month, enter **3, 15**.
- **8.** Select **Active**, and click **Create**.
- **9.** If you want to disable an active schedule from the Schedules page, click the **Disable** link adjacent to the appropriate schedule.

You can deactivate a schedule, but you cannot delete it. When you deactivate a schedule, export jobs associated with that schedule do not process.

Generating a File to Export

#### **Generating a File to Export**

- **1.** Click **Import/Export**.
- **2.** Select the **Export** option.
- **3.** Enter the **Unit Name**. This is the hierarchy level (for example, Enterprise, property, revenue center, or zone).
- **4.** Select the **Language**.
- **5.** In the **Date Since** field, select the date from which you want to export. For the most recent export, select the current date.
- **6.** Select the **Format** for the export file:
	- **Excel Compatible CSC (ANSI)** Select this option if you want to edit the file using Excel, Notepad or Notepad++. This option is only available for the English language.
	- **International CSV (UNICODE)** Select this option if you want to edit the file using Notepad or Notepad++. This option is available for all character sets and languages.
	- **Pipe Delimited (UNICODE)** Select this option if you want to edit the file using Unicode. This option is available for all character sets and languages.
- **7.** If you want to export the file immediately, ensure that the **Schedule** field shows **Process Immediately**. This is a one-time export request.
- **8.** If you want to schedule the export, select the recurrence and time schedule in the **Schedule** drop-down list.

If no schedules exist, nothing appears in the **Schedule** drop-down. See [Creating an](#page-111-0) [Export Schedule](#page-111-0) for more information about schedules.

**9.** (Optional) Enter the **Request Name**.

This is a description of the activity (for example, Exporting Menu Items for Property A).

- **10.** Select the type of information to export in the **Object Type** drop-down list.
- **11.** Select the **Data Level**:
	- **Selected Hierarchy** Select this option to export only the current level of hierarchy. For example, if you created menu items at the property level, selecting this option exports only the menu items created for that property (the export does not include menu items created at the Enterprise or revenue center).
	- **Selected Hierarchy With Ancestors** Select this option to export the current level of hierarchy and the higher levels (parent level). For example, if you created menu items at the property level, selecting this option exports menu items created for the property and the Enterprise levels.
	- **Selected Hierarchy With Inherited** Select this option to export the current level of hierarchy and the lower levels (child levels). For example, if you created menu items at the property level, selecting this option exports menu items created for the property and the revenue center levels.
	- **Selected Hierarchy With Ancestors And Inherited** Select this option to export all levels of hierarchy (for example, Enterprise, property, and revenue center levels).

The information in the **Mandatory Columns** field automatically appears based on the **Data Level** you selected. The column names appear in the exported file and show the type of data to be exported. You cannot change the values in this field.

- **12.** (Optional) In the **Sort By** field, add a sort option.
- **13.** Click **Submit Request**.
- **14.** After the export process completes, save the exported files using a text editor (such as Notepad).
- **15.**When you export a file, the application assigns SimphonyExport.csv as the file name. Rename each exported file to keep them organized before importing the files.

#### **Preparing Menu Item Data Files for Import**

Although there is no specific order required to export menu item data, this is not true when importing menu item data. In Simphony, there are several relational database dependencies to consider when importing menu items. Importing menu item data

files out of order causes the import job to fail, and workstation operators cannot add the new menu items on the Point-of-Sale (POS) workstations.

After exporting all required menu item data files, but before you import the files, ensure that certain values contained in the prospective import files match in specific columns and rows.

- **1.** Open the export file that contains the Menu Item (MI) Masters data.
	- **a.** Record the value of the Id column and the corresponding MenuItemName for each menu item to be imported.
- **2.** Open the export file that contains the MI Classes data.
	- **a.** Record the name of each MI Class located in the Name column. Remaining on the same row, scroll to the ObjectNumber column and record the corresponding values there, which are associated with each MI Class name.
	- **b.** Review the prospective MI Classes import data to ensure that all fields are configured in order for the menu items to function as expected.
- **3.** Open the export file that contains the MI Definitions data.
	- **a.** Enter the ObjectNumber values from the MI Classes data file into the MenuItemClass column for each MI Definition.
	- **b.** Enter or verify that the values in the MenuItemMasterId column in the MI Definitions file match the values of the Id column in the MI Masters data file. This holds true for menu items that have multiple definitions.
	- **c.** For items with multiple definitions, ensure that the DefinitionSequence column is numbered in sequential order.
- **4.** Open the export file that contains the MI Prices data.
	- **a.** Enter or verify that the values in the MenuItemDefID column in the MI Prices data file match the values of the Id column in the MI Definitions data file. This holds true for menu items that have multiple prices.
	- **b.** For items with multiple prices, ensure that the PriceSequence column is numbered in sequential order.

#### **Importing a File**

The default maximum size of an imported file is 2 MB.

- **1.** Click **Import/Export**.
- **2.** Select the **Import** option.
- **3.** Click **Browse**, and select the import data file. When you import the menu item data files, do so in the following order:
	- **a.** Menu Item Masters (Select this file first and continue with Step 4.)
	- **b.** Menu Item Classes
	- **c.** Menu Item Definitions
- **d.** Menu Item Prices
- **4.** Enter the **Unit Name**.

This is the hierarchy level (for example, Enterprise, property, revenue center, or zone).

- **5.** Select the **Language**.
- **6.** In the **Date Since** field, select the date from which you want to import. For the most recent import, select the current date.
- **7.** Select the **Format** for the imported file:
	- **Excel Compatible CSC (ANSI)** Select this option if you want to edit the file using Excel, Notepad or Notepad++. This option is only available for the English language.
	- **International CSV (UNICODE)** Select this option if you want to edit the file using Notepad or Notepad++. This option is available for all character sets and languages.
	- **Pipe Delimited (UNICODE)** Select this option if you want to edit the file using Unicode. This option is available for all character sets and languages.
- **8.** If you want to import the file immediately, ensure that the **Schedule** field shows **Process Immediately**.
- **9.** (Optional) Enter the **Request Name**.

This is a description of the activity (for example, Importing Menu Items for Property A).

- **10.** Select the type of information to import in the **Object Type** drop-down list.
- **11.** The information in the **Mandatory Columns** and **Columns** field automatically appears based on the **Data Level** selected with the export job. The column names appear in the imported file and show the type of data to be imported. You cannot change the values in this field.
- **12.** Click **Submit Request**.
- **13.** After the import process completes, save the imported files using a text editor (such as Notepad).
- **14.**Repeat Steps 1 through 13 to import each menu item data file (Menu Item Masters, Menu Item Classes, Menu Item Definitions, Menu Item Prices).

## **Engagement Cloud Service**

<span id="page-116-0"></span>The Engagement Cloud Service is Simphony's interactive user interface for the Oracle MICROS Tablet E-Series and Workstation 6. The Engagement Cloud Service is a webbased interface featuring an ultra-modern look and feel with interactive live tiles. The Engagement Cloud Service is visually stimulating and provides advanced capabilities that redefine the hospitality and retail experience.

#### **Understanding the Engagement Cloud Service**

The Engagement experience allows administrators and managers to:

- Create customized pages online
- Assign and tag pages to properties, employees or workstations, or both

Workstation operators can run Point-of-Sale (POS) operations and execute Manager Procedures.

There are two types of pages:

- Welcome Pages Initial page that appears on the MICROS Tablet E-Series device.
- Hub Pages Pages that appear on the tablet after you sign in and click the **Hub** button.

Pages can contain widgets that enhance workstation functionality. For example, you can view daily specials, image slideshows, a Twitter feed, and Oracle Hospitality Reporting and Analytics reports on the tablet's touchscreen.

### **Understanding the Engagement Auditing Tool**

You can track a variety of operations using the Engagement configurator. The auditing tool tracks and provides the date and time, user ID, user name, actions that were performed, and additional details about each operation.

The Engagement auditing tool provides information about the operations listed in the following table:

| <b>Operation Category</b> | <b>Operation</b>                                                                                    |
|---------------------------|----------------------------------------------------------------------------------------------------|
| Administrative (User)     | • Successful and failed logins<br>• Log outs from the configurator<br>• Synchronizations performed  |
| Tag                       | Adding and deleting a tag name<br>$\bullet$<br>Adding and deleting a tag name to pages<br>$\bullet$ |

**Table 14-1 Engagement Auditing Tool Tracking Information**

| <b>Operation Category</b> | <b>Operation</b>                                                                                                    |
|---------------------------|----------------------------------------------------------------------------------------------------|
| Page                      | Creating, deleting, and cloning a page<br>Changing the theme of a page<br>Assigning, removing, and cropping a logo<br>on a page                                                                                                    |
| Widget                    | Adding and removing a widget on a page<br>Saving a widget's template name<br>Changing the size of a widget (both<br>previous and new sizes)<br>Changing the widget name (both<br>$\bullet$<br>previous and new names)<br>Uploading, removing, and cropping a<br>widget background image |
| Workstation               | Adding and removing a tag name for<br>Engagement workstations                                                                                                    |
| Employee                  | Adding and removing a tag name for<br>Engagement privileged employees                                                                                                    |

**Table 14-1 (Cont.) Engagement Auditing Tool Tracking Information**

Using the Engagement Auditing Tool

### **Using the Engagement Auditing Tool**

- **1.** Click the **Menu** bar and then click **Audit**.
- **2.** Filter your search by selecting a **Category** or **Date Range**, or enter a keyword in the **Search** text box.
- **3.** Click **Filter**.

[Understanding the Engagement Auditing Tool](#page-116-0)